# **MANUAL DE PROCEDIMIENTOS**

## **CONTABLES**

# **CONTRALORÍA GENERAL DEL DEPARTAMENTO DE SUCRE**

## **2018**

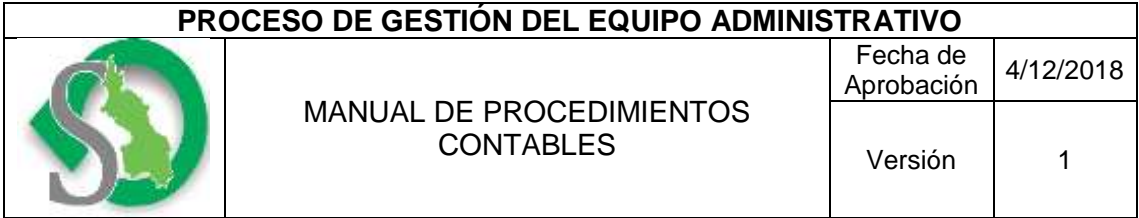

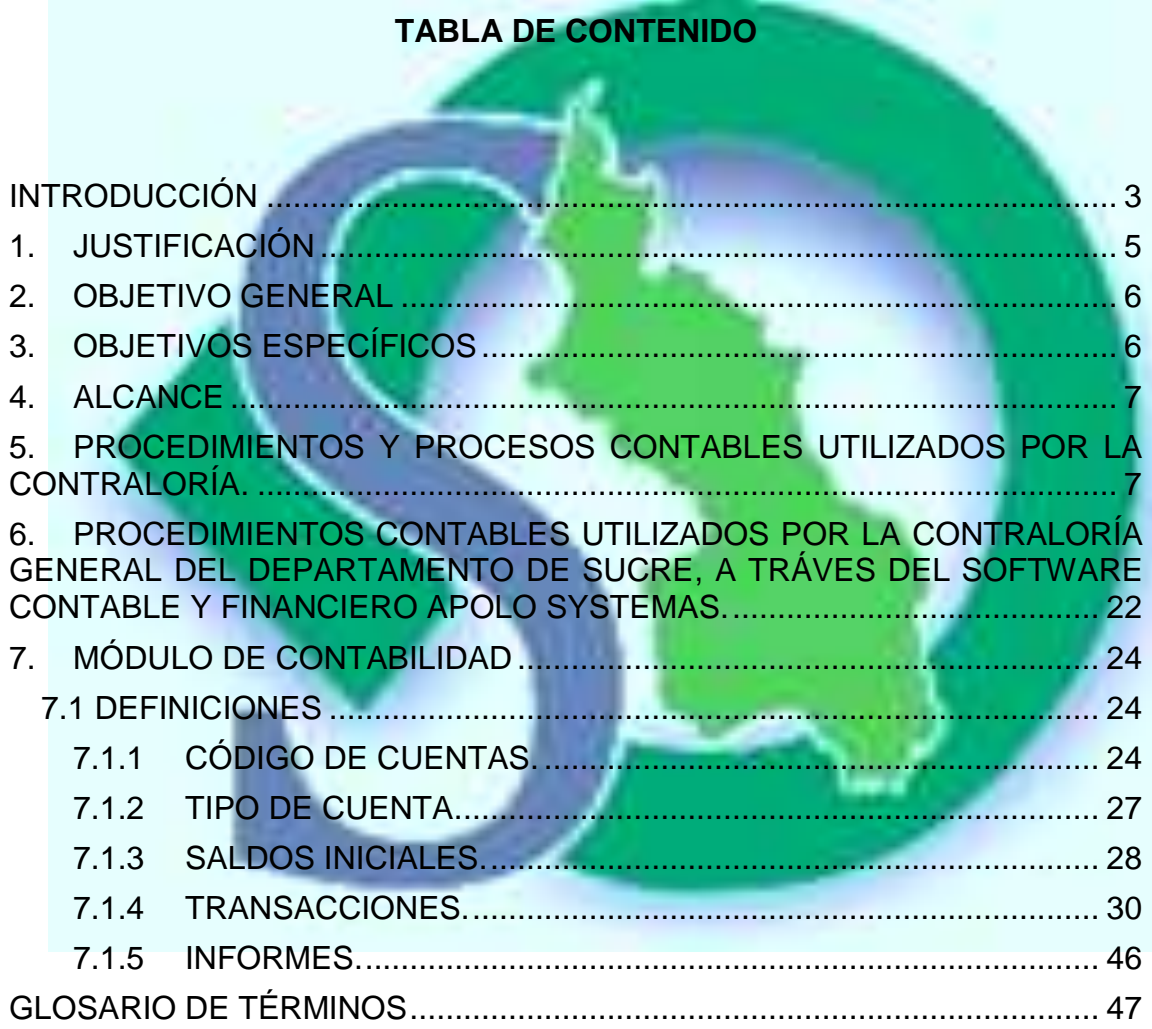

#### **PROCESO DE GESTIÓN DEL EQUIPO ADMINISTRATIVO**

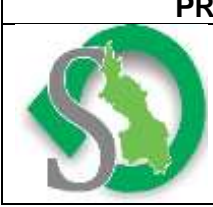

MANUAL DE PROCEDIMIENTOS **CONTABLES** 

#### **INTRODUCCIÓN**

<span id="page-2-0"></span>El control interno para cualquier tipo de entidad, constituye una herramienta fundamental e inherente en el desarrollo normal de su estructura administrativa, contable y operativa, mejorando así la consecución de sus objetivos establecidos. Por esta razón toda entidad debe propiciar por un diseño e implementación y mejoramiento continuo del sistema de control interno.

Es así como la Contraloría General del Departamento de Sucre en su afán por alcanzar y mantener una optimización de sus recursos económicos, técnicos y humanos, entre otros, ha optado por garantizar la eficiencia, la eficacia y la economía de sus operaciones y la mayor precisión en sus procesos contables mediante la elaboración de un Manual de Procedimientos Contables, en el marco de las normas previamente establecidas por la Contaduría General de la Nación.

Dicha entidad, en el marco de sus competencias constitucionales y legales, ha expedido una regulación para las entidades que conforman el sector público colombiano. En primer lugar, encontramos la Resolución 354 de 2007, modificada por la Resolución 156 de 2018, mediante la cual se adoptó el Régimen de Contabilidad Pública, se estableció su conformación y se definió su ámbito de aplicación.

En segundo lugar, vemos la promulgación de la Resolución 628 de 2015 con sus respectivas modificaciones, mediante la cual se incorpora en el Régimen de Contabilidad Pública (RCP), el referente teórico y metodológico de la regulación contable pública; en tercer lugar, encontramos la Resolución 037 de 2017, que derogó la Resolución 743 de 2013, la Resolución 414 de 2014 y sus modificaciones, la Resolución 533 de 2015 y sus modificaciones y la Resolución 461 de 2017, por las cuales se incorporan al RCP los marcos normativos para

\_\_\_\_\_\_\_\_\_\_\_\_\_\_\_\_\_\_\_\_\_\_\_\_\_\_\_\_\_\_\_\_\_\_\_\_\_\_\_\_\_\_\_\_\_\_\_\_\_\_\_\_\_\_\_

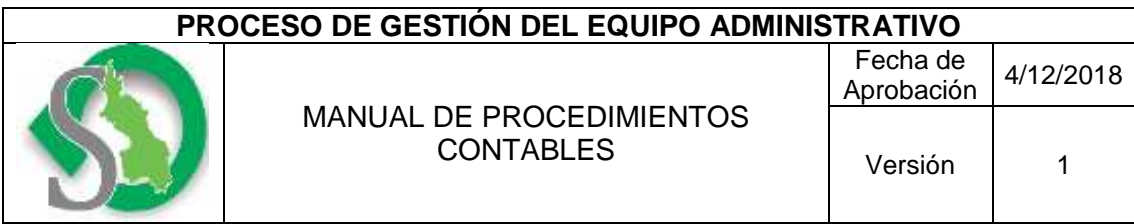

las empresas de propiedad estatal, para las entidades de gobierno y para las entidades en liquidación, y se incorporan a dicho marco normativo el marco conceptual y las normas.

En cuarto lugar, aparece la Resolución 037 de 2017, la cual derogó las Resoluciones 117 de 2015 y 467 de 2016 y las Resoluciones 139 y 620 de 2015, y sus modificaciones y la Resolución 611 de 2017, por las cuales se incorporan al RCP los Catálogos Generales de Cuentas que utilizarán las empresas de propiedad estatal, las entidades de gobierno y las entidades en liquidación;

En quinto, encontramos la Resolución 192 de 2016, por la cual se incorporan al RCP los Procedimientos Transversales; y, finalmente vemos que este marco normativo lo conforman las Resoluciones que incorporan al RCP los Procedimientos Contables y la Resolución 525 de 2016, por la cual se incorpora al RCP la Norma de Proceso Contable y Sistema Documental Contable.

Expuesto el referente normativo antes mencionado, no cabe duda en señalar que, para la Contraloría General del Departamento de Sucre, los Manuales de Procedimientos Contables constituyen una herramienta de consulta al momento de realizar las operaciones contables y de administración de cualquier tipo, puesto que están ajustado a los lineamientos dados por la contaduría general de la nación.

Este Manual está elaborado fundamentado en las directrices dadas por la contaduría general de la nación, utilizando la herramienta de apoyo financiero denominada" APOLOSYSTEMAS", mediante la cual se realizan todas la operaciones presupuestales y contables de la entidad, sin embargo el mismo es suptible de ser modificado o actualizado cuando la Contraloría General del Departamento de Sucre lo requiera.

\_\_\_\_\_\_\_\_\_\_\_\_\_\_\_\_\_\_\_\_\_\_\_\_\_\_\_\_\_\_\_\_\_\_\_\_\_\_\_\_\_\_\_\_\_\_\_\_\_\_\_\_\_\_\_

#### **PROCESO DE GESTIÓN DEL EQUIPO ADMINISTRATIVO**

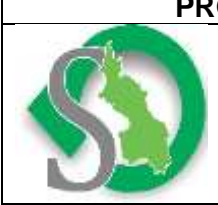

MANUAL DE PROCEDIMIENTOS **CONTABLES** 

#### **1. JUSTIFICACIÓN**

<span id="page-4-0"></span>La Contaduría General de la Nación, mediante Resolución 357 del 23 de julio de 2008, adopta el procedimiento de control interno contable para implementar las acciones mínimas de control que deben realizar los responsables de la información financiera, económica, social y ambiental en los entes públicos, con el fin de garantizar razonablemente la producción de información contable confiable, relevante y comprensible.

En tal sentido, establece como uno de los elementos del procedimiento de control interno contable la documentación de las políticas y demás prácticas contables que se han implementado en el ente público.

De conformidad con el procedimiento para la estructuración y presentación de los estados contables básicos, las prácticas contables se refieren a la aplicación del Régimen de Contabilidad Pública en cuanto a sus principios, normas técnicas y procedimientos, así como los métodos de carácter específico adoptados por la entidad contable pública para el reconocimiento de las transacciones, hechos y operaciones, y para preparar y presentar sus estados contables básicos.

En ningún caso las políticas, procedimientos internos y demás prácticas contables de las entidades públicas estarán en contravía de lo dispuesto en el Régimen de Contabilidad Pública.

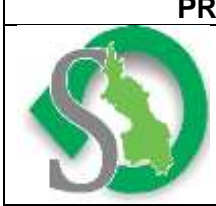

MANUAL DE PROCEDIMIENTOS **CONTABLES** 

#### **2. OBJETIVO GENERAL**

<span id="page-5-0"></span>Describir los procedimientos y prácticas contables implementadas por la Contraloría General del Departamento de Sucre con el fin de coadyuvar a lograr la efectividad de los procedimientos de control y verificación de las actividades propias del proceso contable, de tal forma que conduzcan a garantizar la producción de información confiable, relevante y comprensible según lo establecido en el Régimen de Contabilidad Pública en cuanto a principios, normas técnicas y procedimientos.

#### **3. OBJETIVOS ESPECÍFICOS**

- <span id="page-5-1"></span> Garantizar que la información financiera, económica, social y ambiental de La Contraloría General del Departamento de Sucre sea reconocida y revelada con sujeción a las normas emitidas por la Contaduría General de la Nación.
- Definir los métodos de carácter específico adoptados por La Contraloría General del Departamento de Sucre para el reconocimiento de las transacciones, hechos y operaciones.
- Establecer lineamientos que orienten el accionar administrativo de todas las áreas que se relacionan con la contabilidad como proceso cliente, para garantizar un flujo de información adecuado logrando oportunidad y calidad en los registros.
- Contribuir a la generación y difusión de información contable para satisfacer las necesidades informativas de los usuarios en cumplimiento de los objetivos de gestión pública, control público, divulgación y cultura.

#### **PROCESO DE GESTIÓN DEL EQUIPO ADMINISTRATIVO**

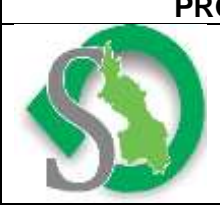

MANUAL DE PROCEDIMIENTOS **CONTABLES** 

#### **4. ALCANCE**

<span id="page-6-0"></span>Este Manual incluye los procedimientos contables para elaborar de manera sistemática la información generada por la Contraloría General del Departamento de Sucre, además se describen los procedimientos de los proceso más relevantes que realiza la entidad; por lo tanto, es de obligatorio cumplimiento y deberá ser aplicado de forma consistente por el área administrativa y financiera donde se originen o realicen hechos, operaciones o transacciones que involucren a este órgano de control y que sea generada por los servidores responsables directos del proceso contable, administrativo y financiero, así como por el personal contratado por orden de prestación de servicios que tenga responsabilidad en cualesquiera de los procedimientos establecidos.

### <span id="page-6-1"></span>**5. PROCEDIMIENTOS Y PROCESOS CONTABLES UTILIZADOS POR LA CONTRALORÍA GENERAL DEL DEPARTAMENTO DE SUCRE.**

La Contraloría General del Departamento de Sucre es una entidad catalogada por la Contaduría General de la Nación como una entidad de gobierno, por consiguiente, para efectos contables debe aplicar las disposiciones establecidas en la Resolución 533 y 620 de 2015 de la CGN.

En el presente Manual se identificaron los procesos más relevantes en materia contable que realiza la entidad, también se hace referencia y se explica de manera detallada el funcionamiento del software contable y financiero denominado APOLOSYSTEMAS.

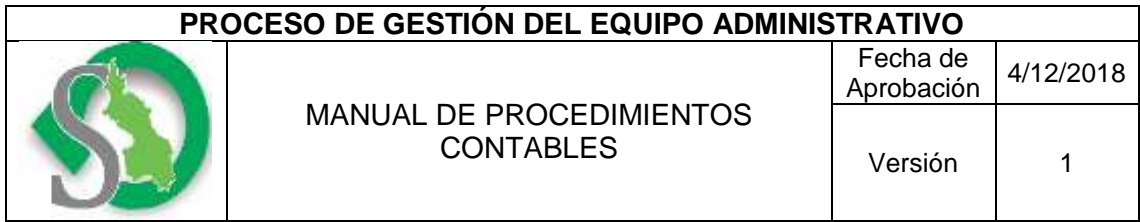

En las siguientes tablas se describen los procesos y procedimientos que efectúa la Contraloría General del Departamento de Sucre, identificando las dependencias y sus responsables.

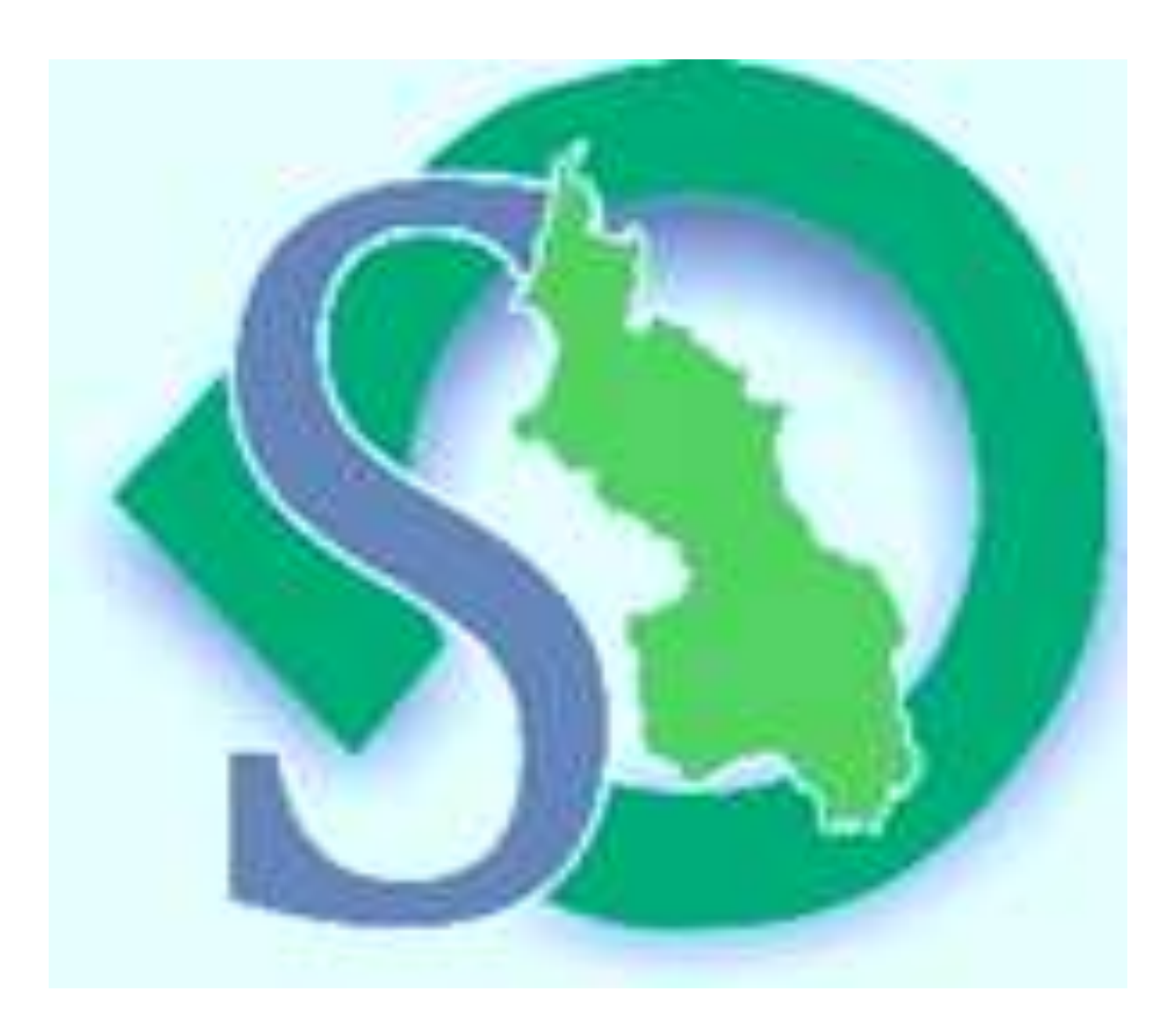

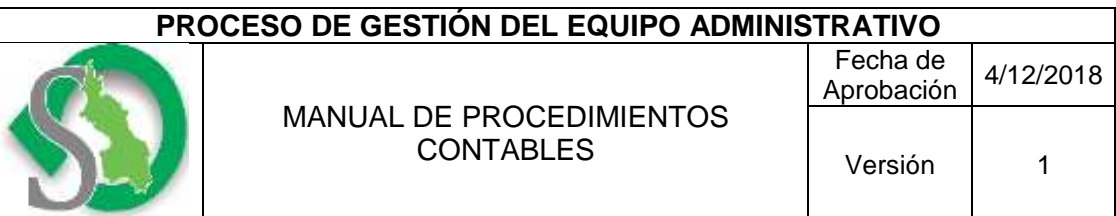

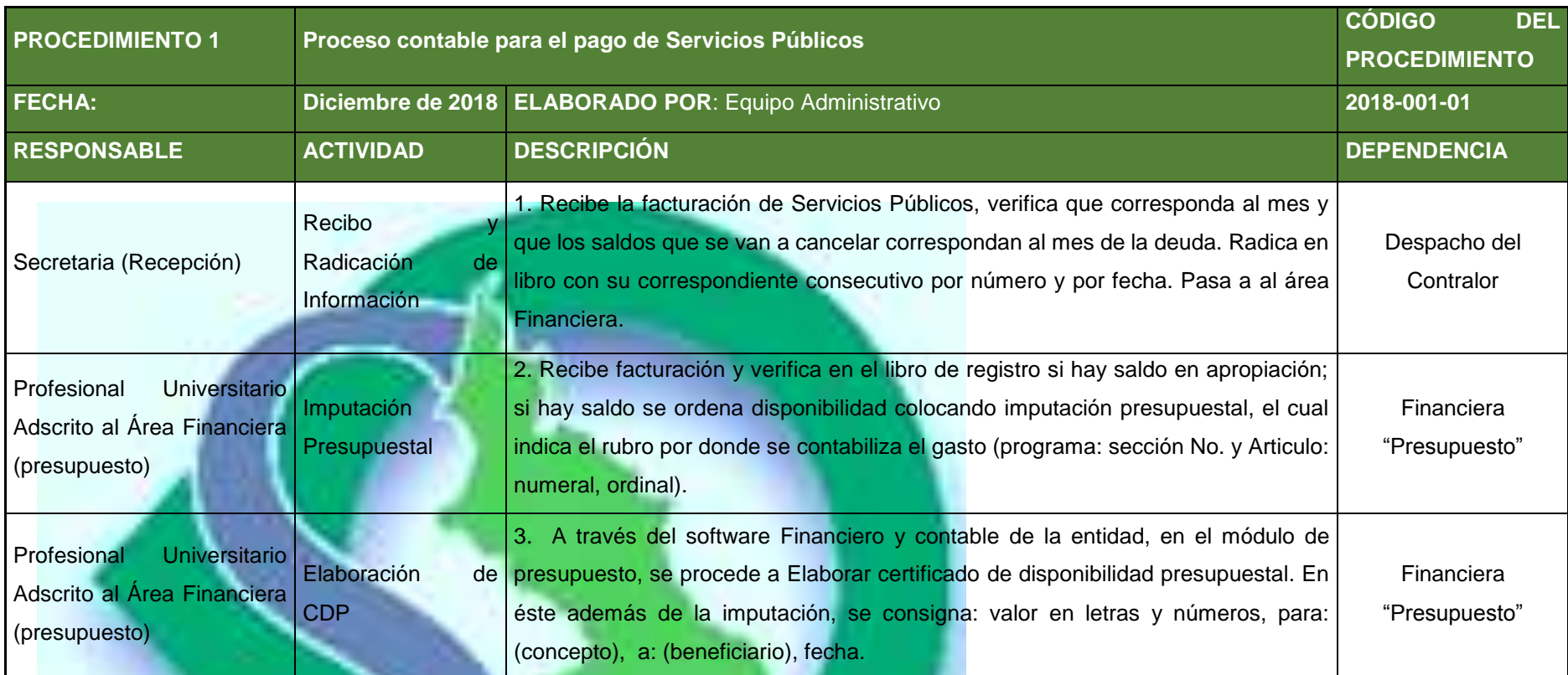

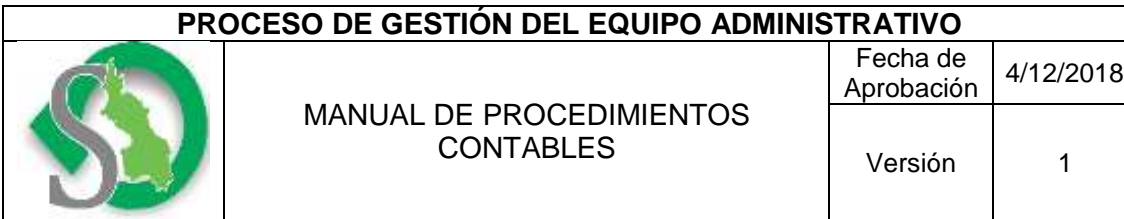

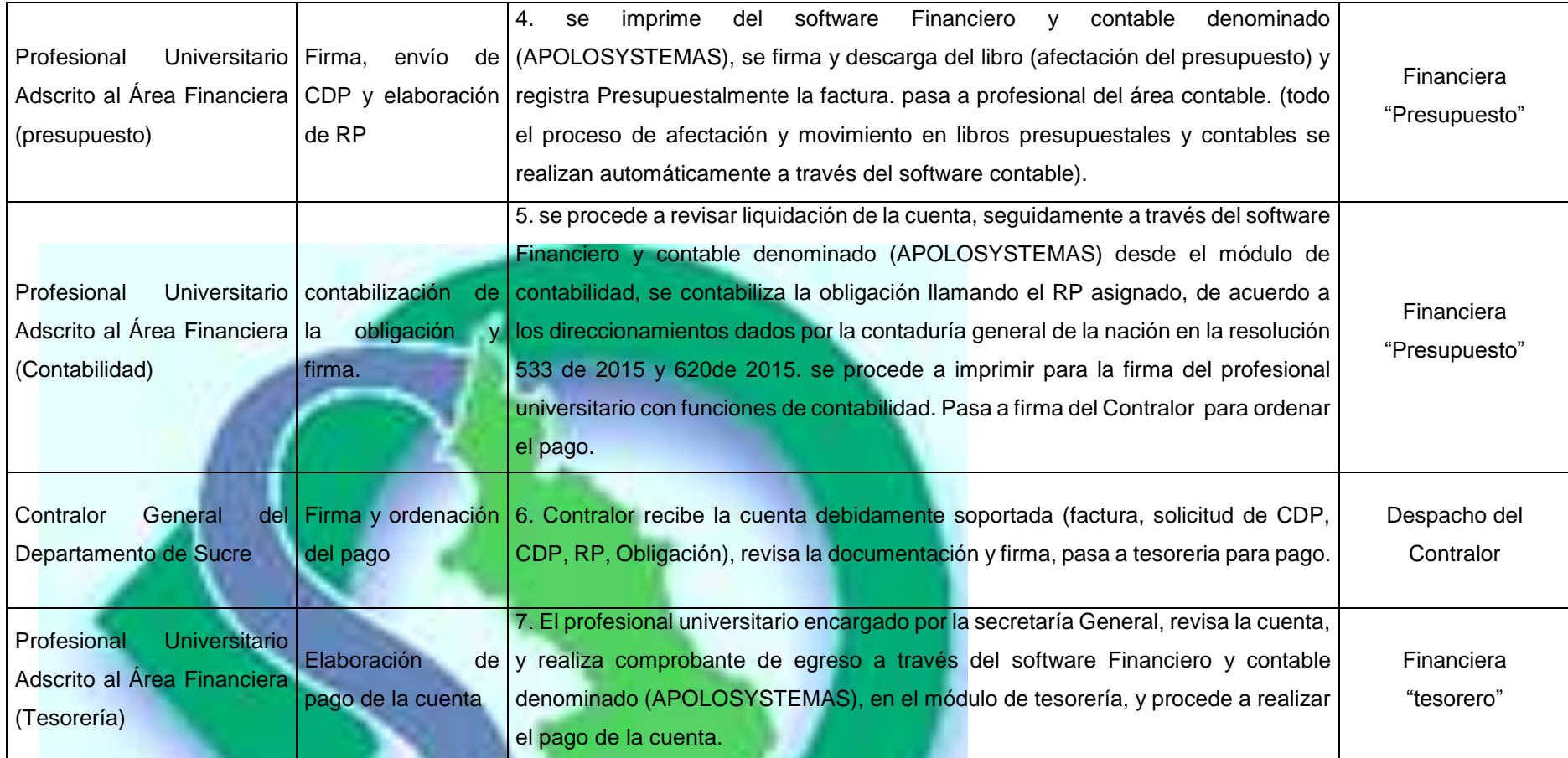

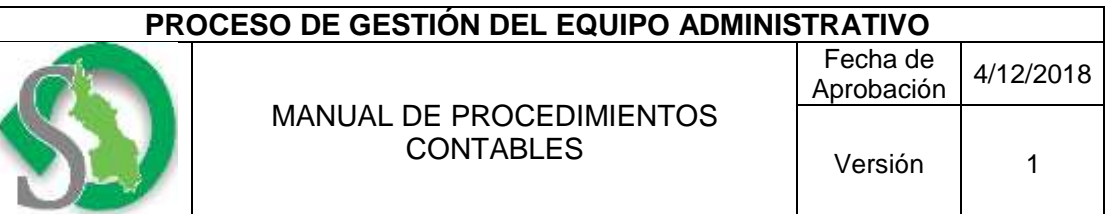

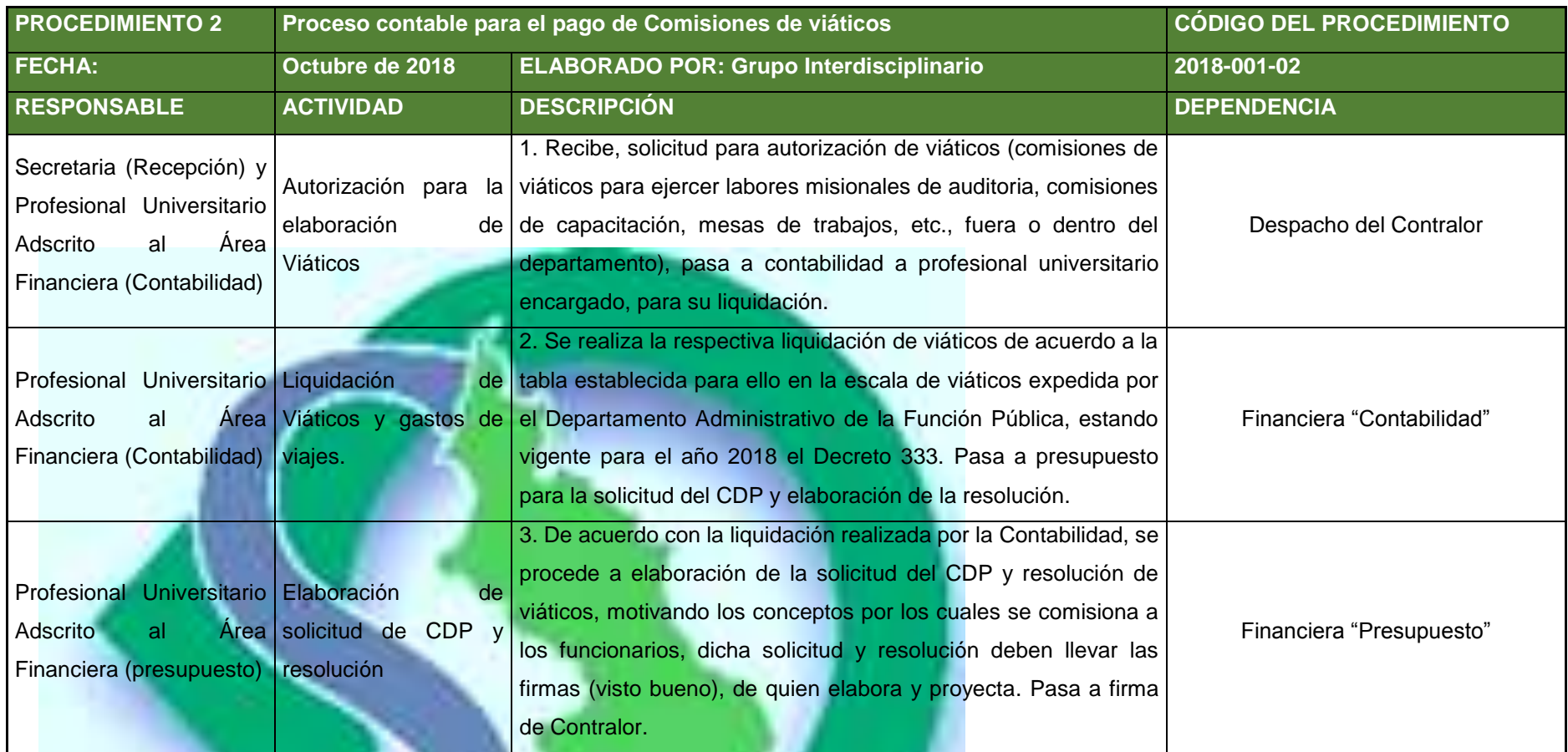

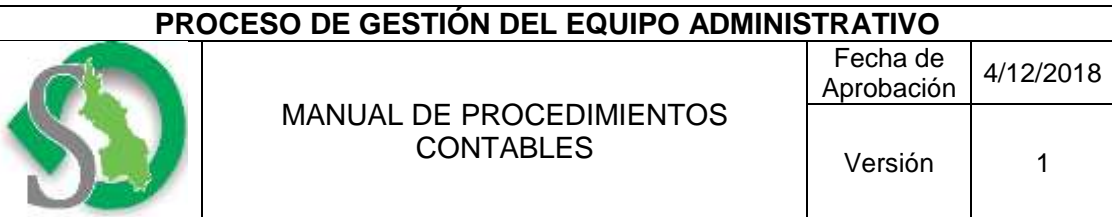

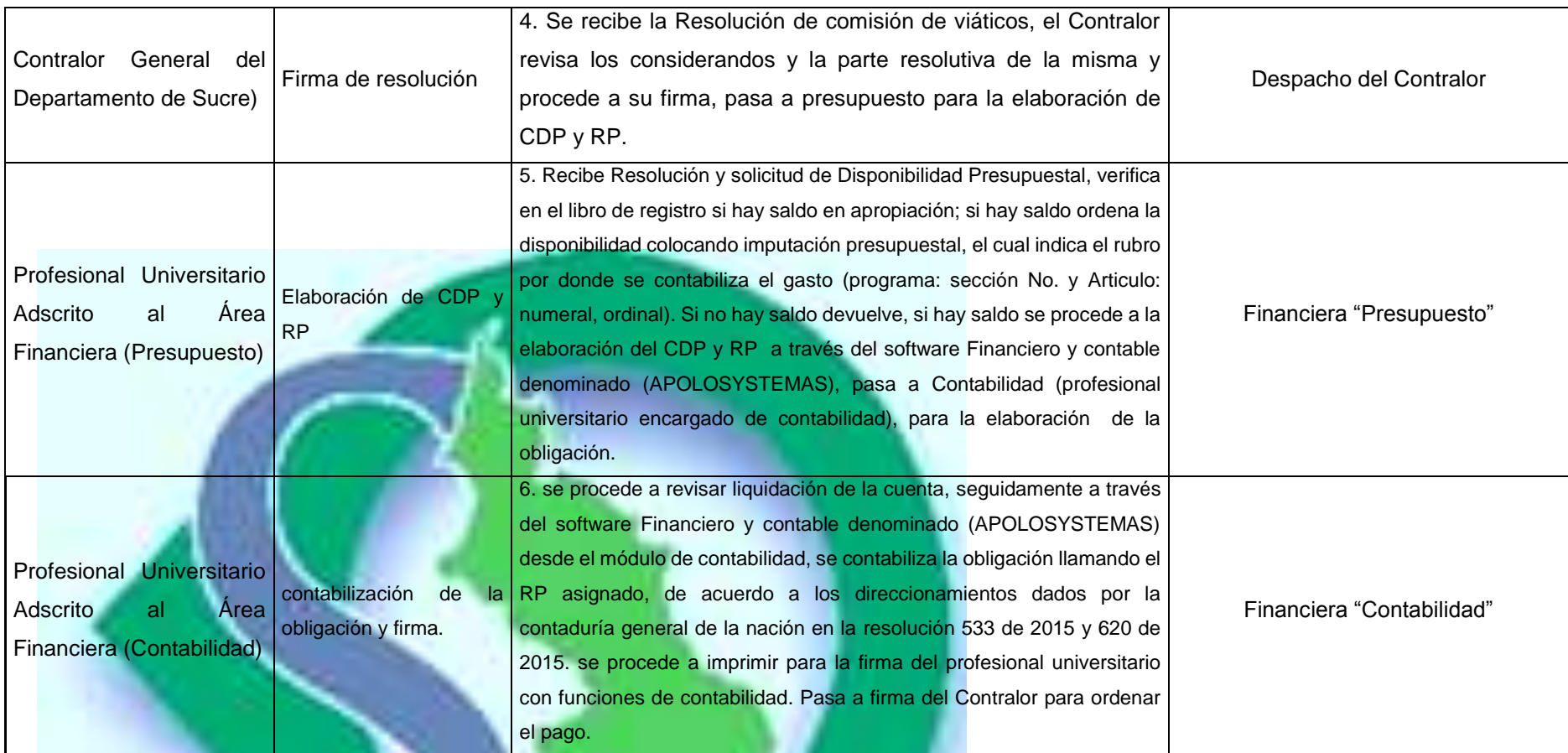

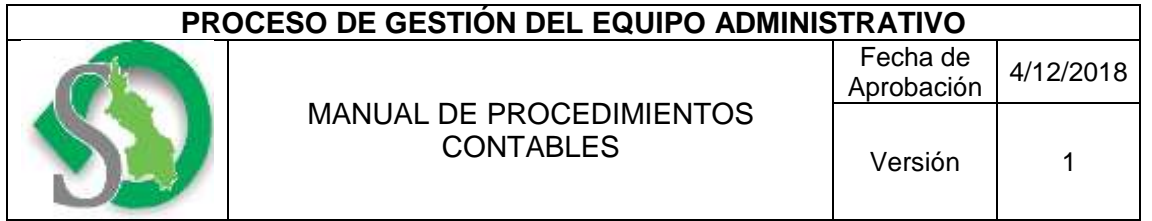

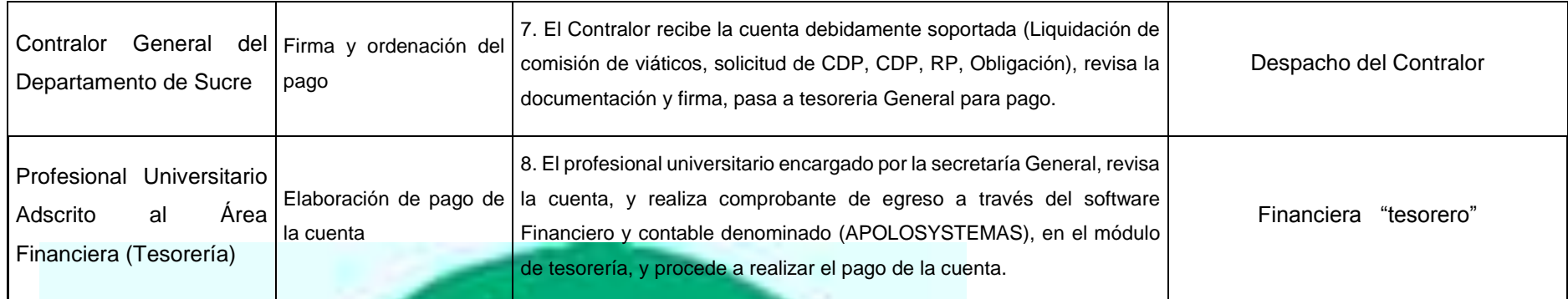

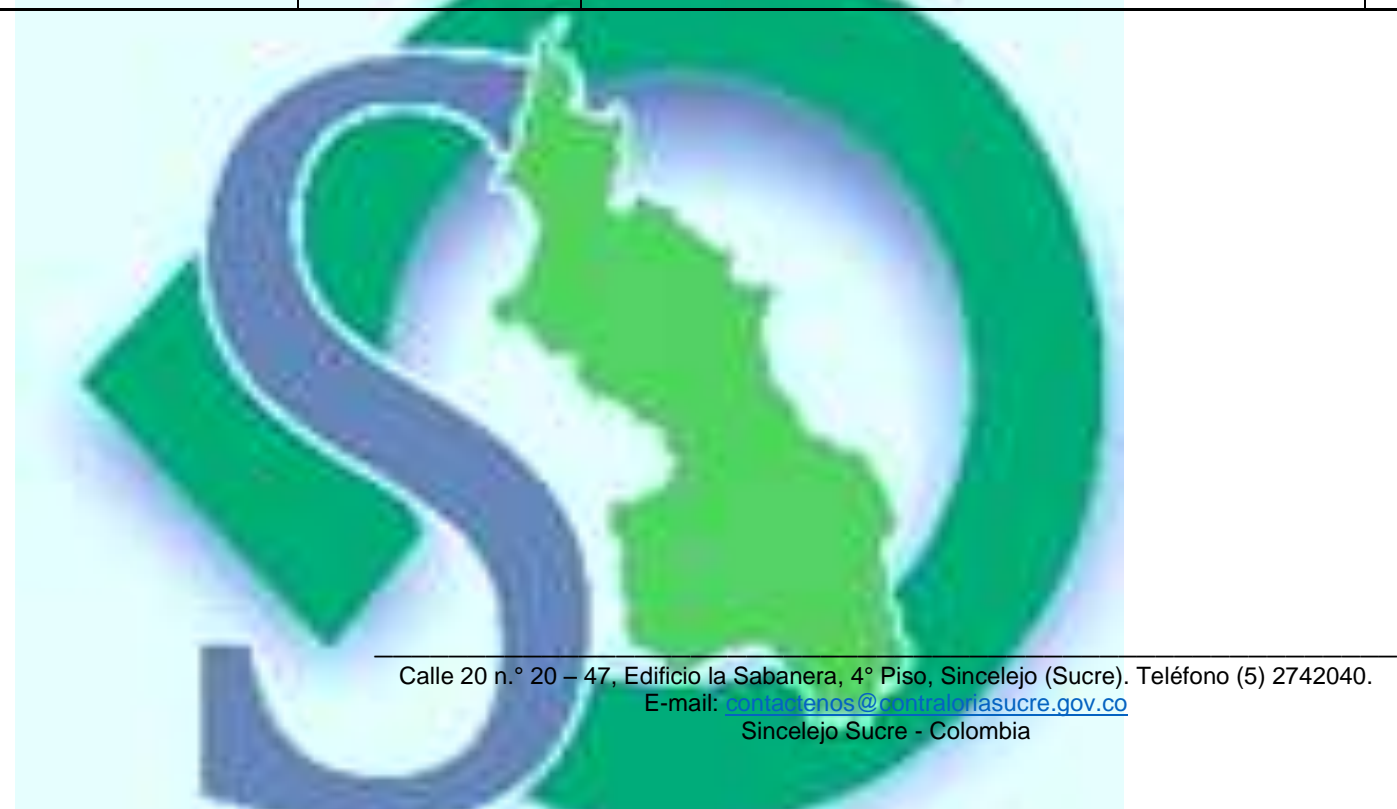

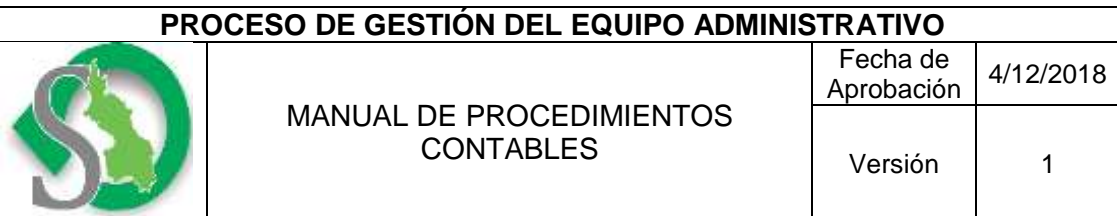

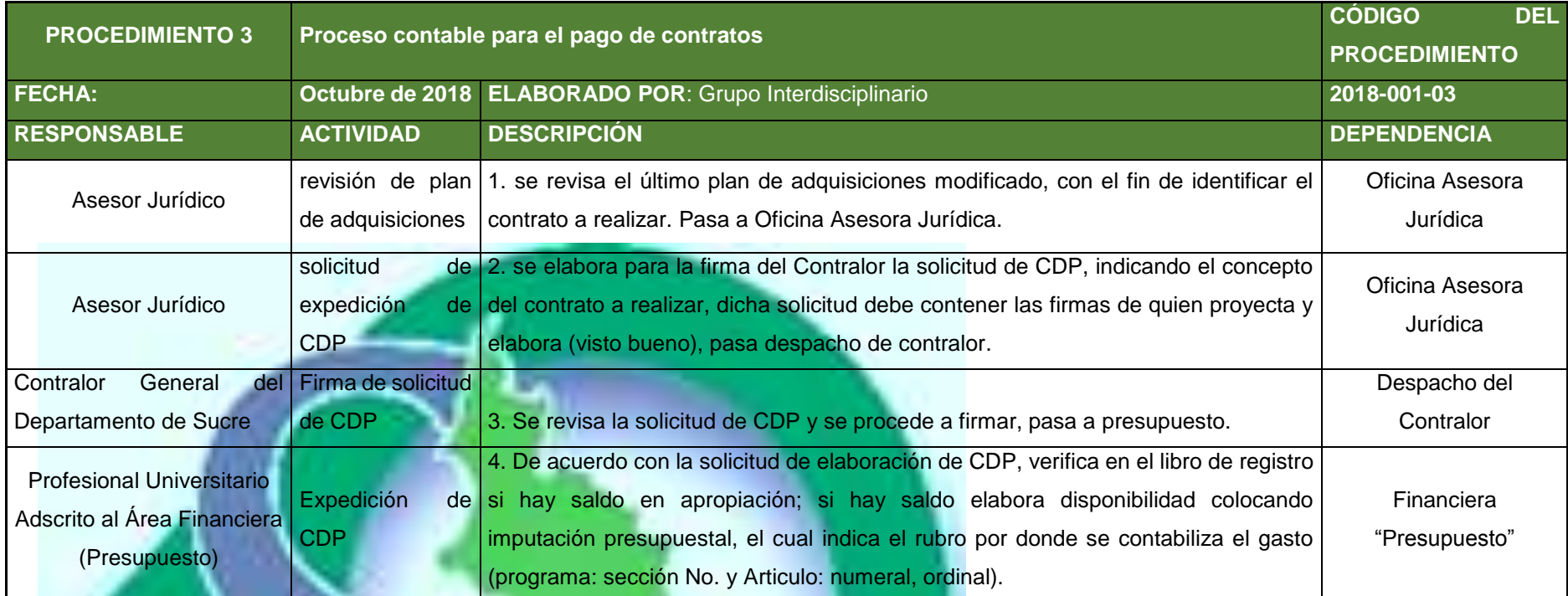

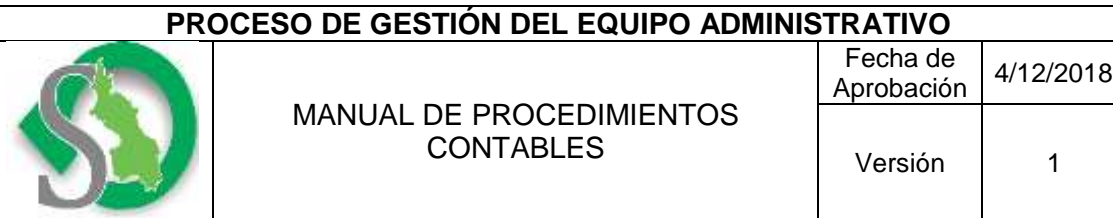

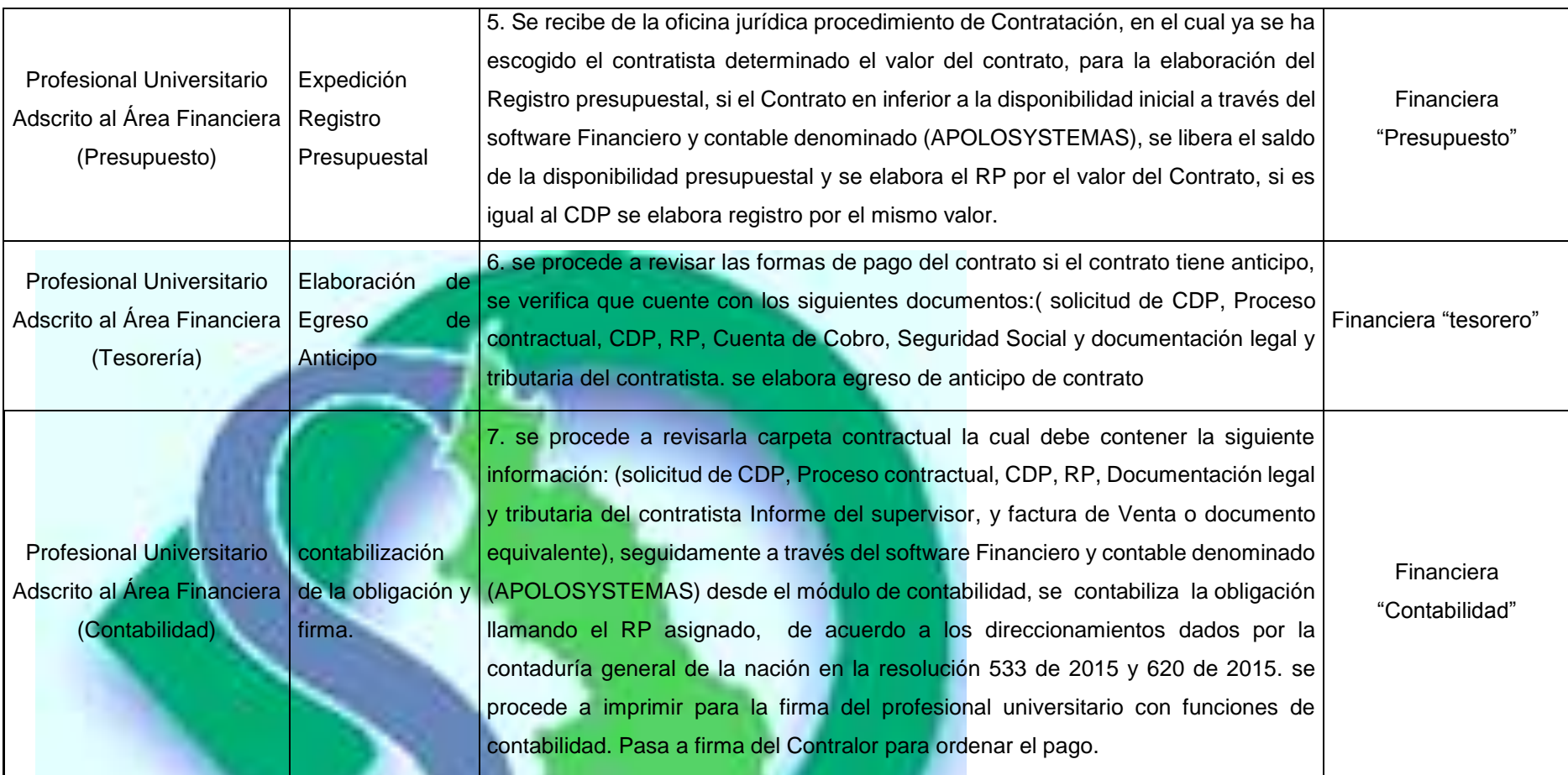

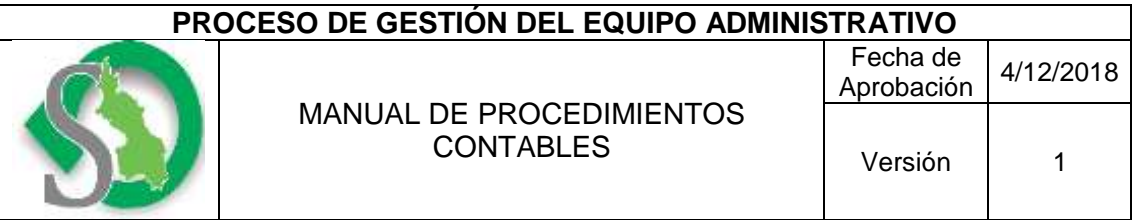

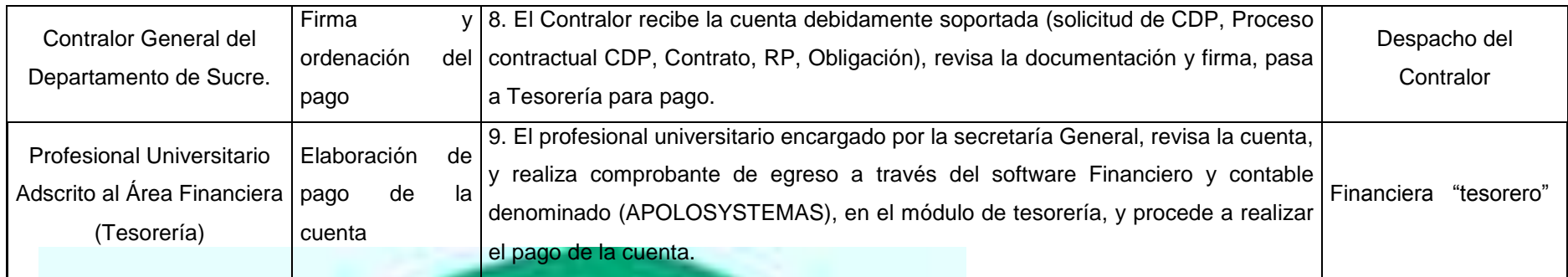

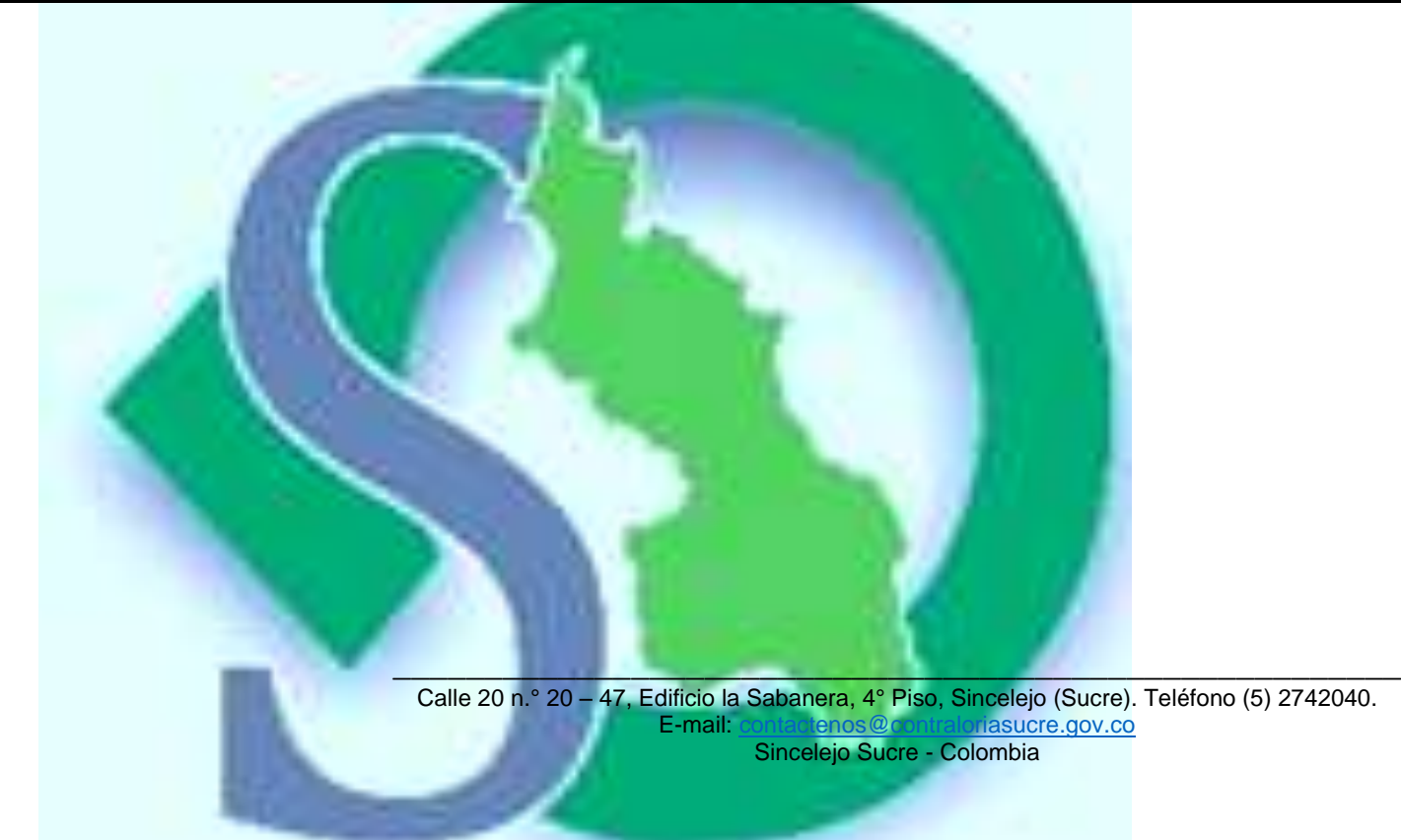

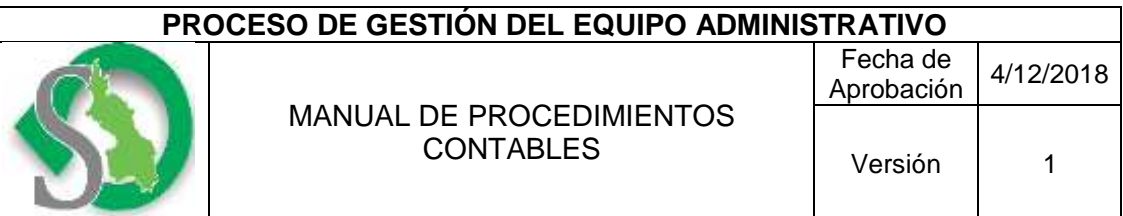

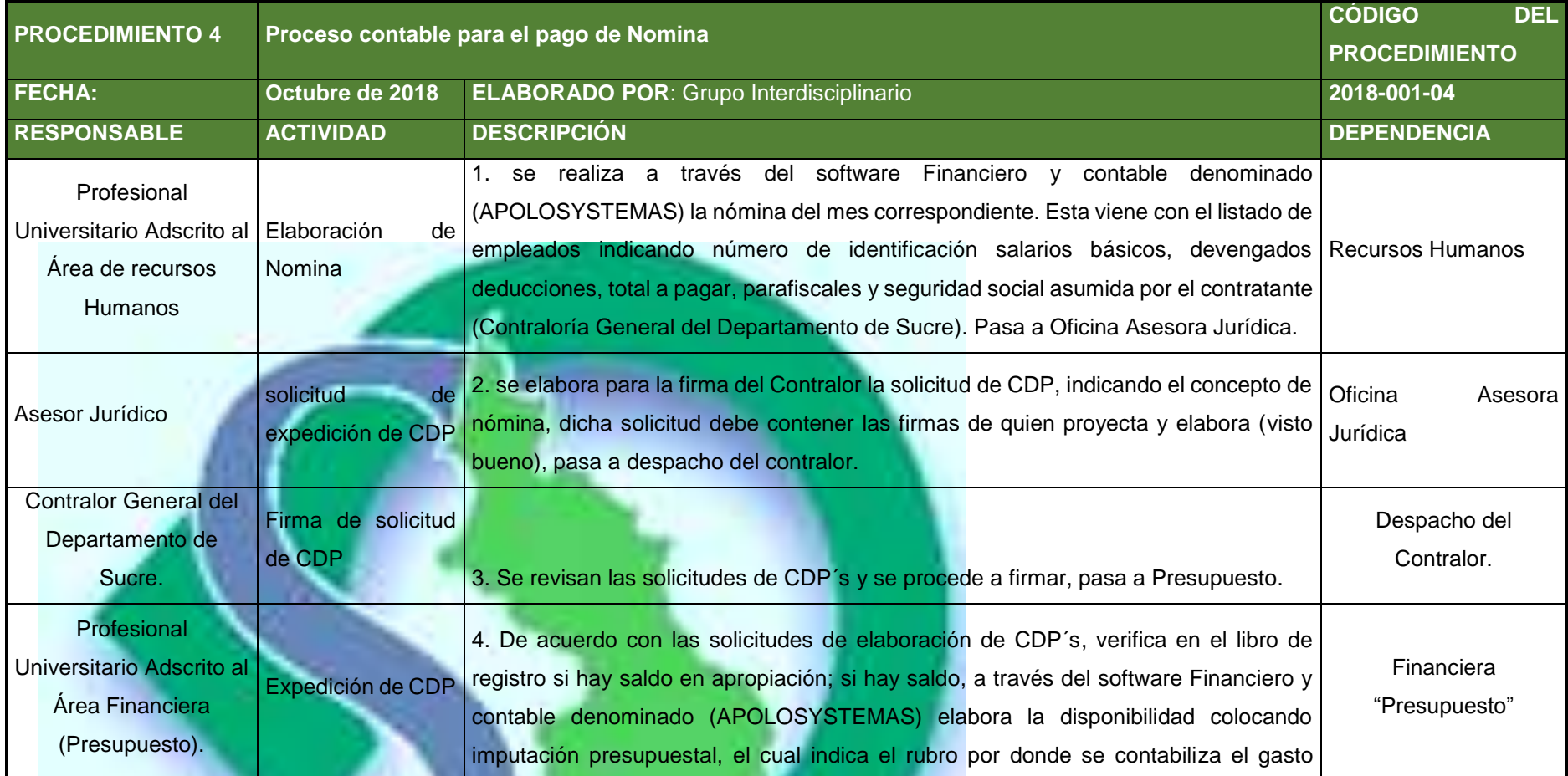

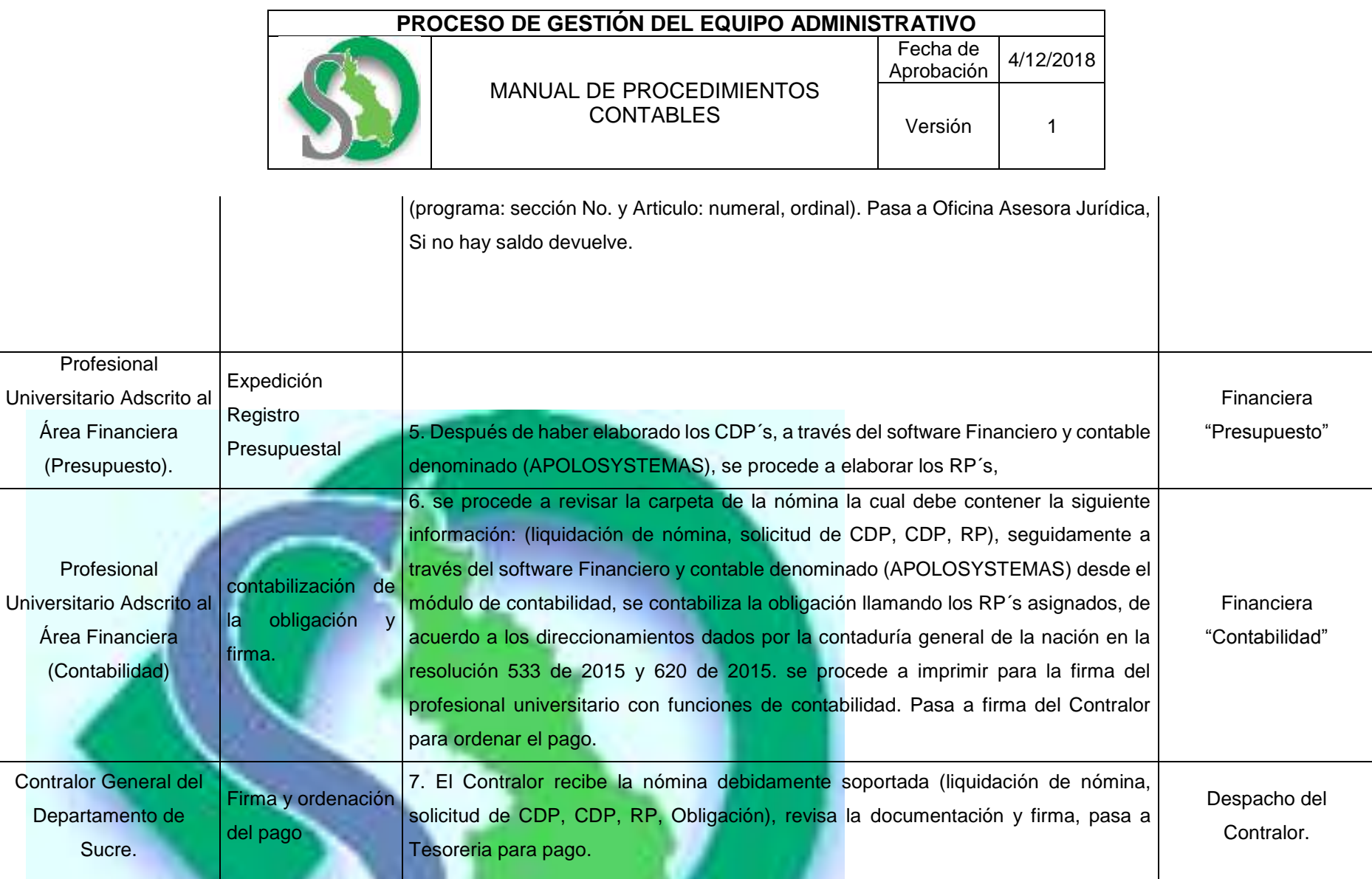

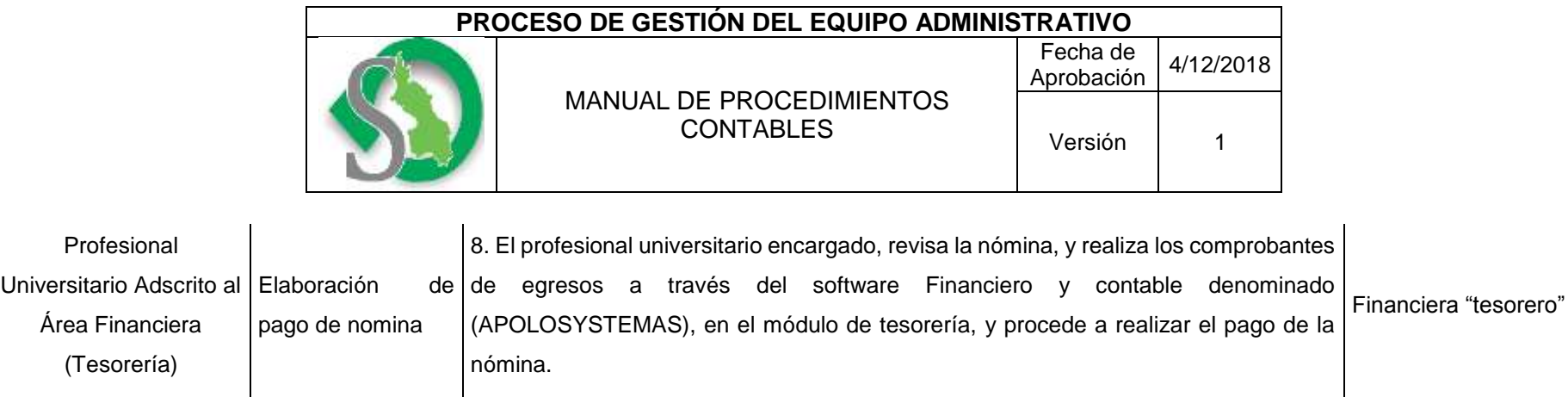

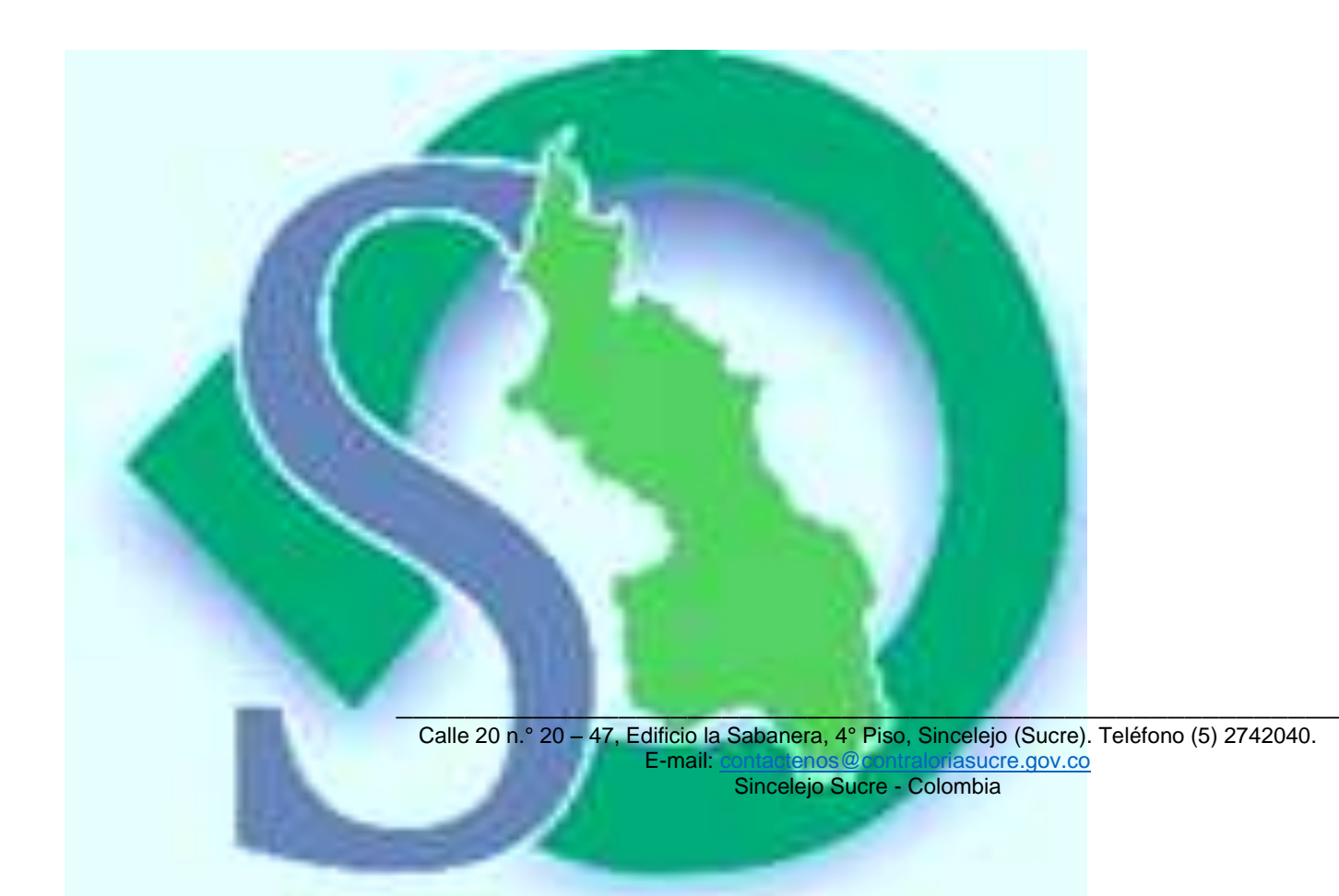

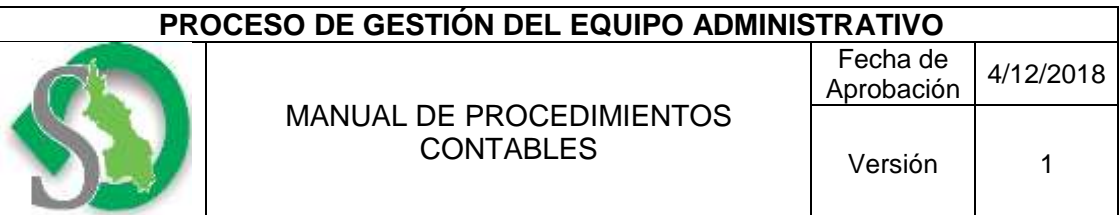

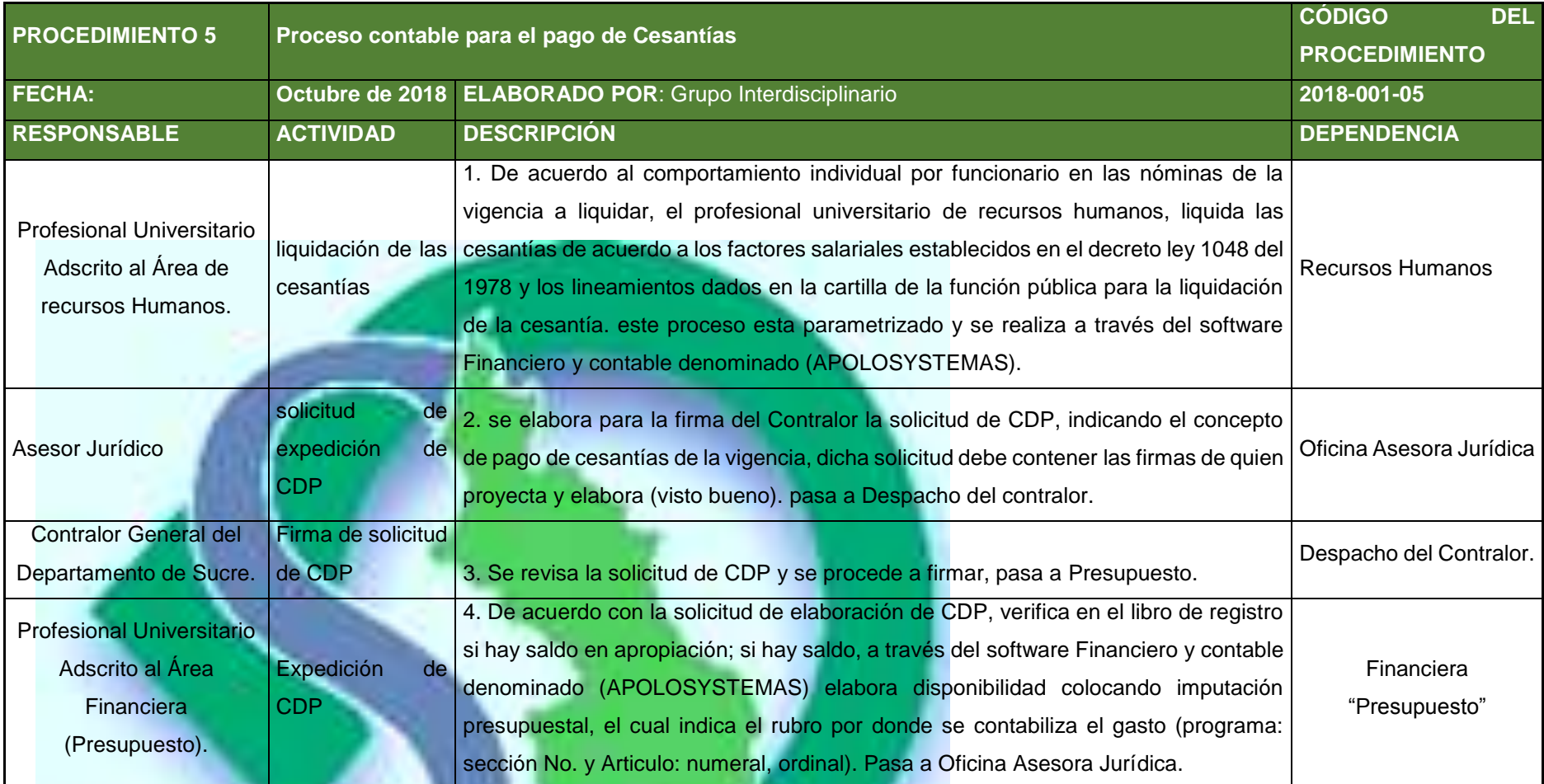

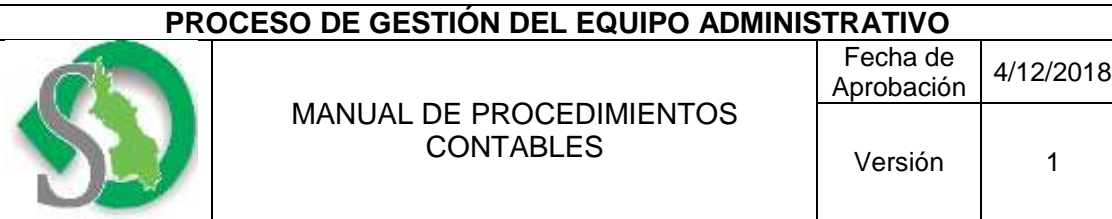

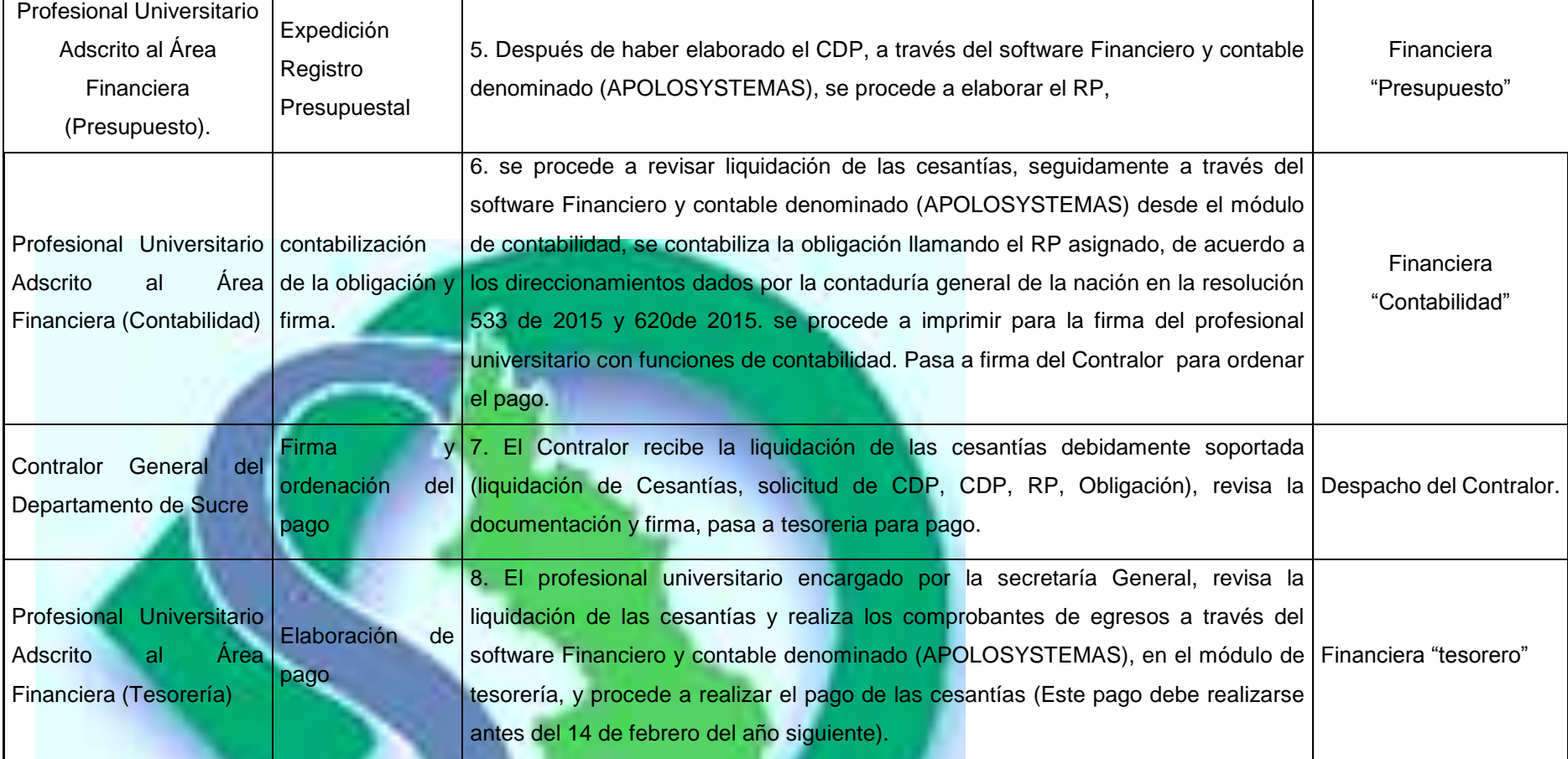

### **6. PROCEDIMIENTOS CONTABLES UTILIZADOS POR LA CONTRALORÍA GENERAL DEL DEPARTAMENTO DE SUCRE, A TRÁVES DEL SOFTWARE CONTABLE Y FINANCIERO APOLO SYSTEMAS.**

<span id="page-21-0"></span>La Contraloría General del Departamento de Sucre cuenta con un software contable y financiero denominado APOLO SYSTEMAS, a través del cual maneja el proceso contable y financiero. En la siguiente imagen encontramos un menú general mediante el cual podemos acceder a los diferentes módulos que trae el paquete, en este manual haremos énfasis en el módulo de contabilidad.

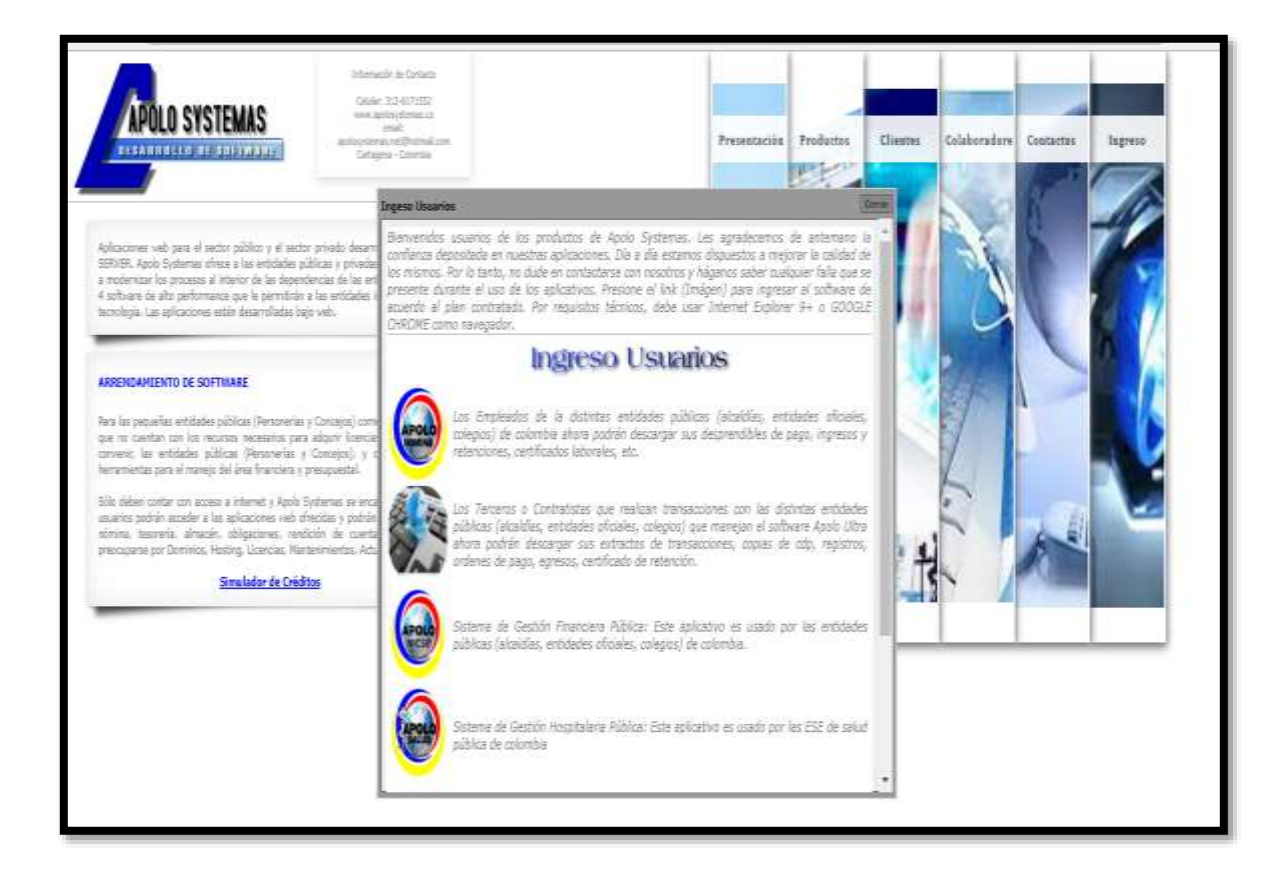

\_\_\_\_\_\_\_\_\_\_\_\_\_\_\_\_\_\_\_\_\_\_\_\_\_\_\_\_\_\_\_\_\_\_\_\_\_\_\_\_\_\_\_\_\_\_\_\_\_\_\_\_\_\_\_

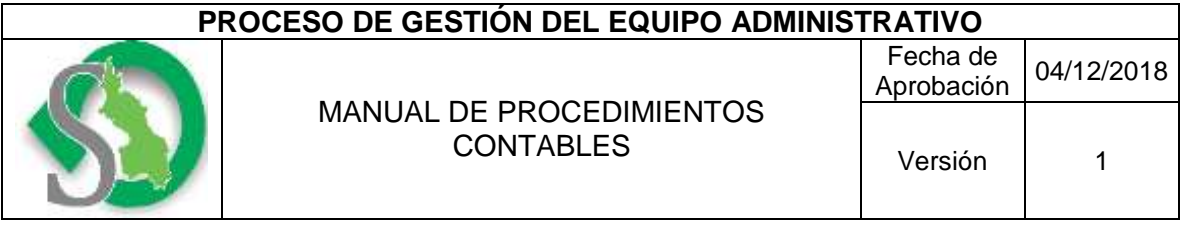

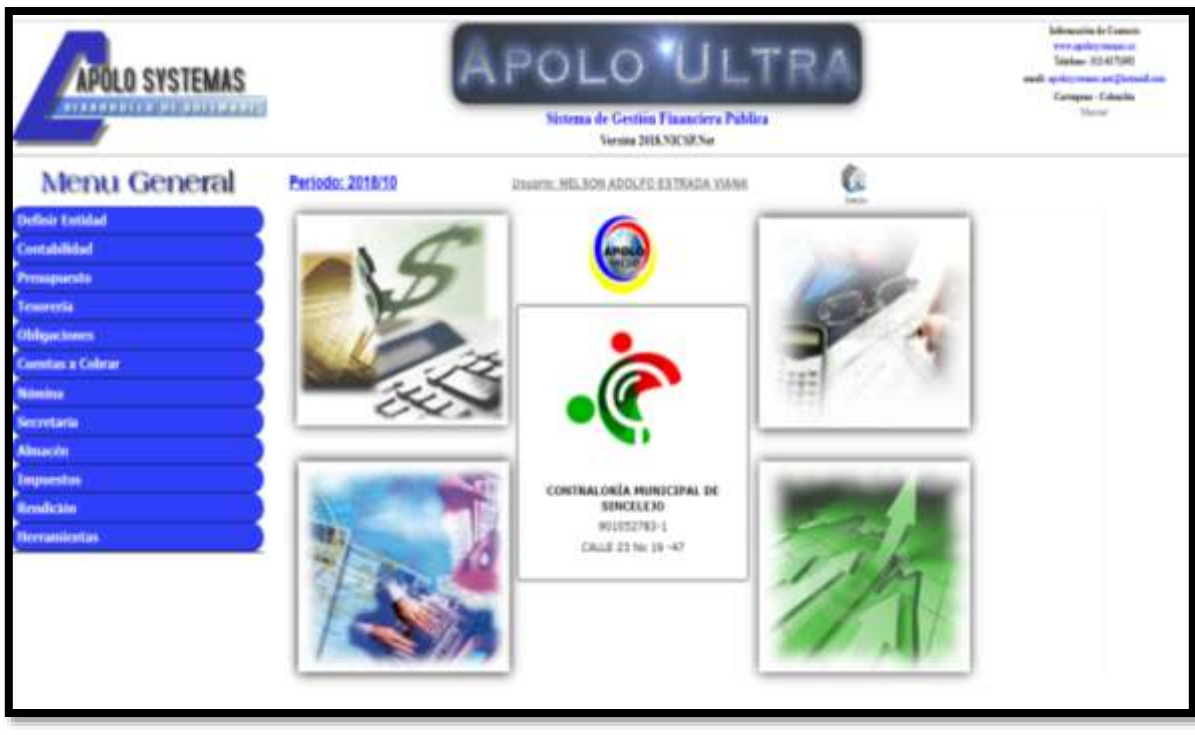

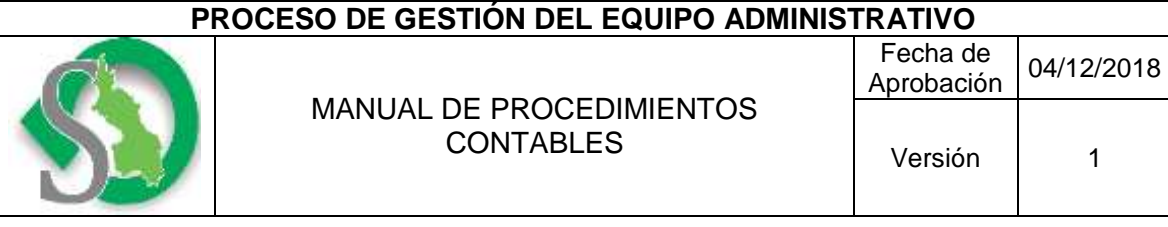

#### **7. MÓDULO DE CONTABILIDAD**

#### <span id="page-23-0"></span>**7.1 DEFINICIONES**

#### <span id="page-23-1"></span>**7.1.1 CÓDIGO DE CUENTAS.**

<span id="page-23-2"></span>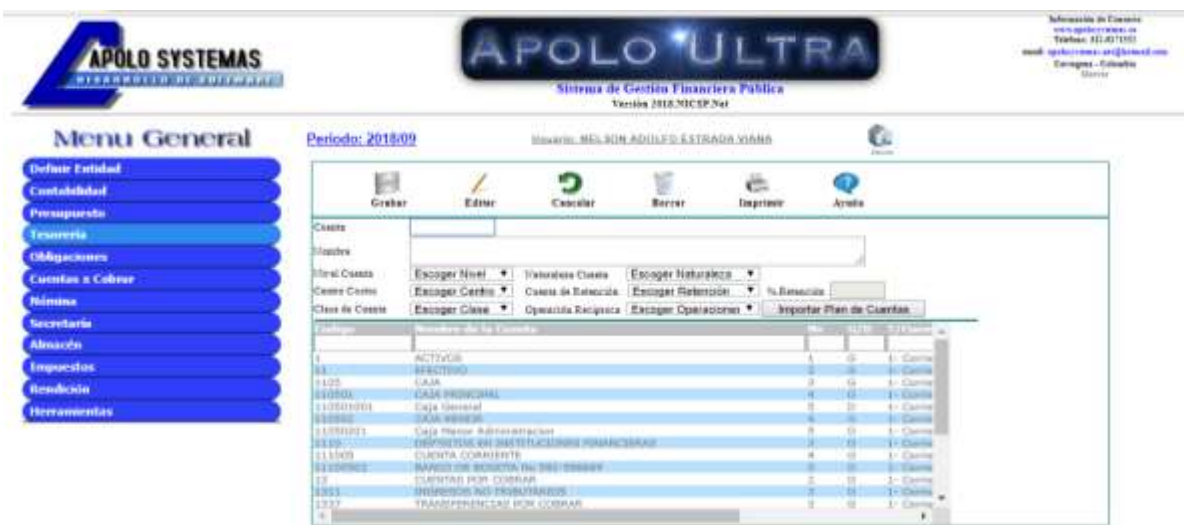

Esta opción corresponde a la creación de cuentas contables que se manejarán en la contabilidad de la entidad. A continuación, se muestra la manera como se llenan los campos y el uso de los botones de la pantalla.

**Código Cuenta:** Este campo consta de 12 caracteres alfanuméricos y corresponde al código contable de la cuenta que va a crear. Este código está definido en el Plan Único de Cuentas para las entidades estatales.

**Descripción de la Cuenta:** Este campo consta de 100 caracteres alfanuméricos y corresponde a la descripción de la cuenta que se está creando. Este nombre también está definido en el Plan Único de Cuentas para las entidades estatales.

**Nivel:** Corresponde al nivel de jerarquía de la cuenta.

**Naturaleza:** Sirve para identificar si la cuenta es general o de detalle.

**Cuenta Dependiente:** Corresponde a la cuenta de la cual depende. Ésta debe estar creada previamente. Ej. 11 es Subcuenta de 1, por lo tanto, si está creando el código 11, en este campo escriba 1.

**Centros de Costos:** Escoja haciendo click sobre la flecha del campo. Si la cuenta va a manejarla con centros de costos escoja S en caso contrario N.

**Cuenta de Retención:** Escoja haciendo click sobre la flecha del campo. Si la cuenta corresponde a un código de retención escoja S en caso contrario N.

**Factor:** Si en el campo de Cuenta de Retención escogió S, entonces en este campo escriba el porcentaje de retención que se aplica a esta cuenta.

**Clase de Cuenta:** Este campo corresponde a la clase de Cuenta del código que se está creando. Esta clasificación permite que, al momento de generar el CHIP Contable, formato (CGN2005.001) se ubiquen las cuentas en el orden que exige la Contaduría General de la Nación.

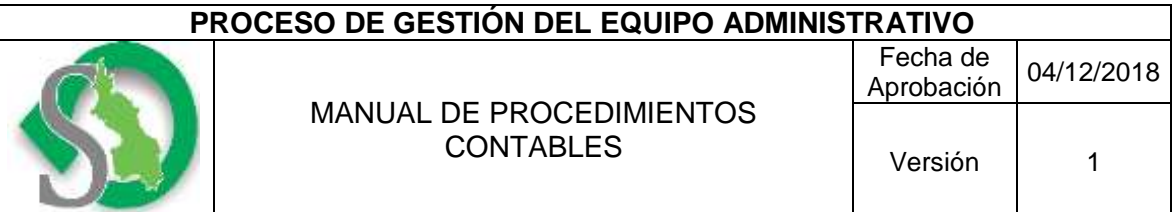

**Operaciones Reciprocas:** Este campo permite definir si la cuenta que se está creando maneja operaciones financieras con otras cuentas. Por Ejemplo, las cuentas de retenciones, aportes a seguridad social con entidades públicas, etc. Esta clasificación permite que al momento de generar el CHIP Contable formato (CGN2005.002), se ubiquen las cuentas en el orden que exige la Contaduría General de la Nación. La grilla ubicada en la parte inferior de la pantalla sirve para visualizar los códigos contables creados previamente en la opción. Usted podrá seleccionar la fila que desee para posteriormente Editar o Borrar la información del código contable escogido. También puede ordenar la información con base en las columnas de esta grilla.

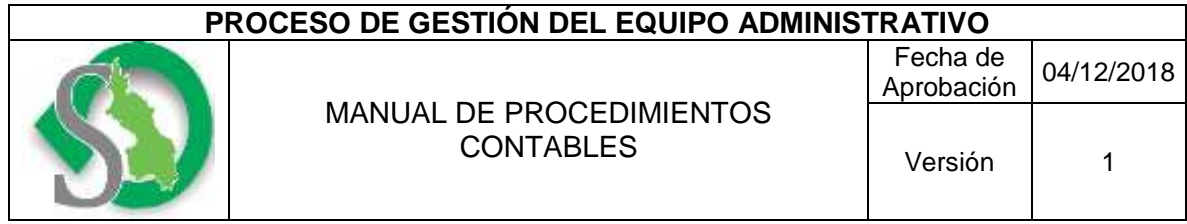

#### **7.1.2 TIPO DE CUENTA.**

<span id="page-26-0"></span>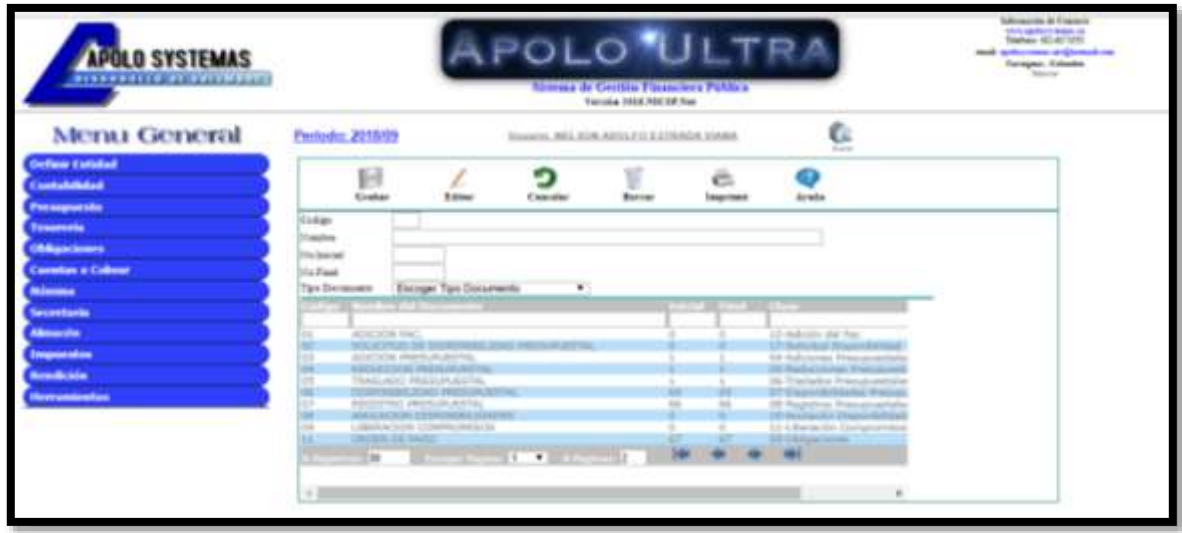

Esta opción corresponde a la creación de los tipos de documentos o fuentes contables que se manejarán en la contabilidad de la entidad. A continuación, se muestra la manera como se llenan los campos y el uso de los botones de la pantalla.

**Código Documento:** Este campo consta de 2 caracteres alfanuméricos y corresponde al código del documento o fuente que va a crear.

**Nombre del Documento:** Este campo consta de 50 caracteres alfanuméricos y corresponde a la descripción del documento que se está creando.

**N°. Inicial:** Corresponde al número inicial del documento. En caso de que desee empezar en 1 en la opción indicada deje en blanco el campo.

\_\_\_\_\_\_\_\_\_\_\_\_\_\_\_\_\_\_\_\_\_\_\_\_\_\_\_\_\_\_\_\_\_\_\_\_\_\_\_\_\_\_\_\_\_\_\_\_\_\_\_\_\_\_\_\_ Calle 20 n.° 20 – 47, Edificio la Sabanera, 4° Piso, Sincelejo (Sucre). Teléfono (5) 2742040. E-mail: [contactenos@contraloriasucre.gov.co](mailto:contactenos@contraloriasucre.gov.co) Sincelejo Sucre - Colombia

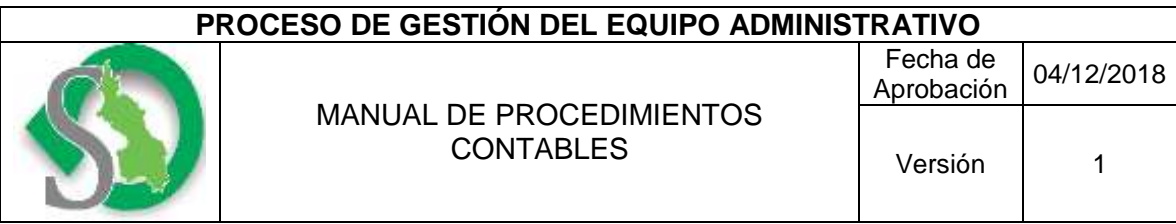

**N°. Final:** Sirve para identificar el último número que aceptará el tipo de documento. **Tipo de Documento:** Escoja entre las opciones prestablecidas en el campo. Es importante recordar que este tipo de documento le permitirá ingresarlo sólo en las opciones que aparecen para escoger.

La grilla ubicada en la parte inferior de la pantalla sirve para visualizar los códigos de documentos creados previamente en la opción. Usted podrá seleccionar la fila que desee para posteriormente Editar o Borrar la información del código del documento escogido. También puede ordenar la información con base en las columnas de esta grilla.

#### **7.1.3 SALDOS INICIALES.**

<span id="page-27-0"></span>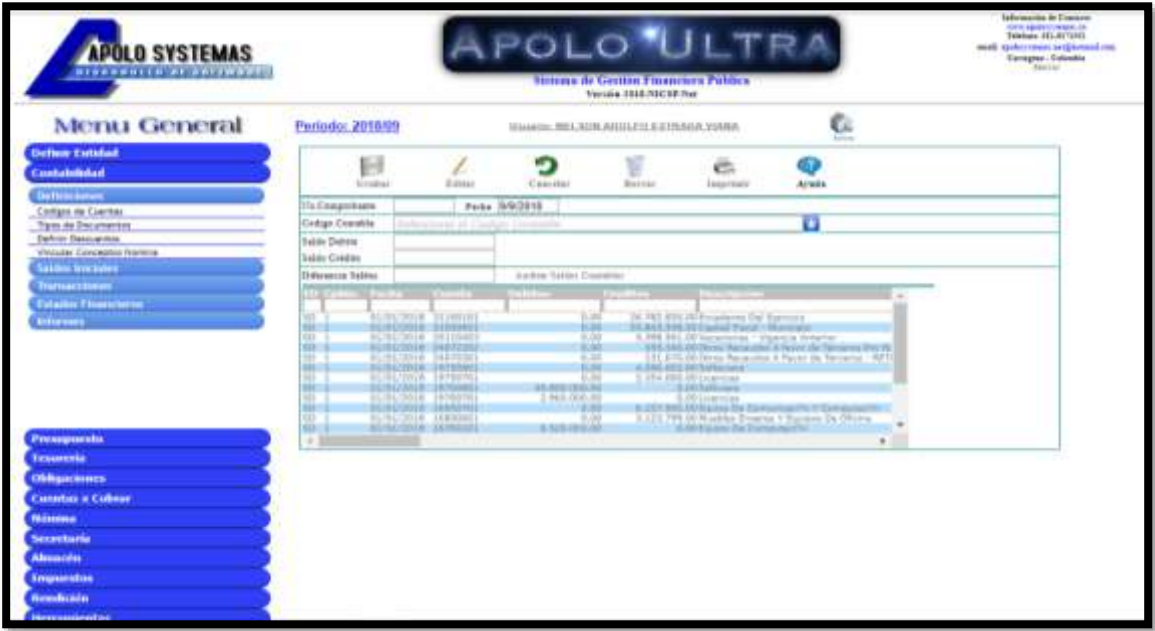

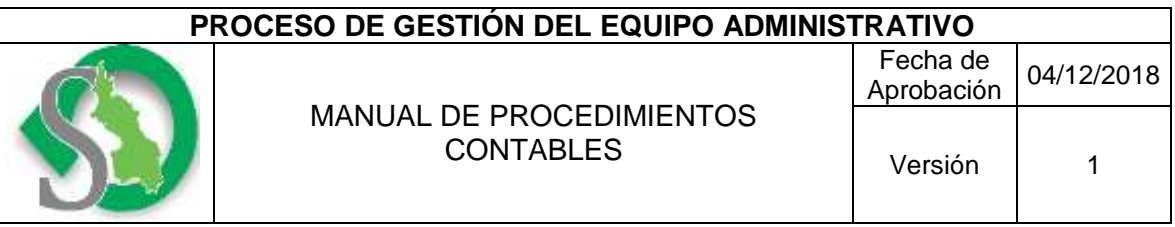

Esta opción corresponde a los saldos iniciales de las cuentas contables. El programa le generará un asiento contable de saldos iniciales. En donde el tipo de documento será: SD; la fecha será la fecha actual. El número de comprobante será el número del mes.

**Código Contable:** Este campo se llena con el código del plan de cuenta al cual se le va a cargar el saldo inicial contable. Este código debe estar creado previamente en la opción pertinente.

**Saldo Debito:** Este campo corresponde al valor debito del saldo que tiene la cuenta escogida previamente.

**Saldo Crédito:** Este campo corresponde al valor crédito del saldo que tiene la cuenta escogida previamente.

**Diferencia Saldos:** En este campo aparecerá la diferencia entre los saldos débitos y créditos grabados en las cuentas contables. Presione el link: Auditar Saldos Contables para saber la diferencia. En la grilla de abajo aparecen los saldos de las cuentas contables digitadas previamente. Aquí podrá pulsar sobre el renglón o saldo que desee editar o borrar.

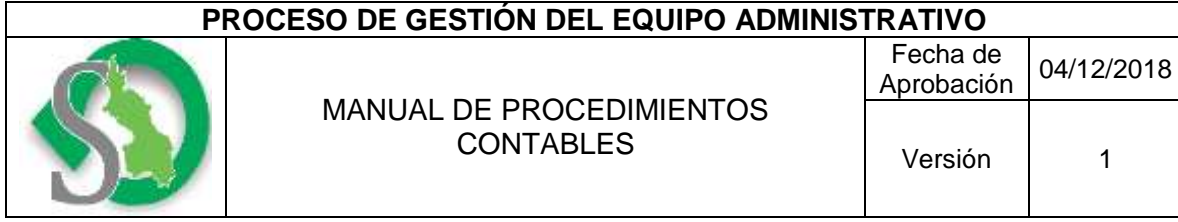

- **7.1.4 TRANSACCIONES.**
	- **CONTABILIZAR OBLIGACION.**

<span id="page-29-0"></span>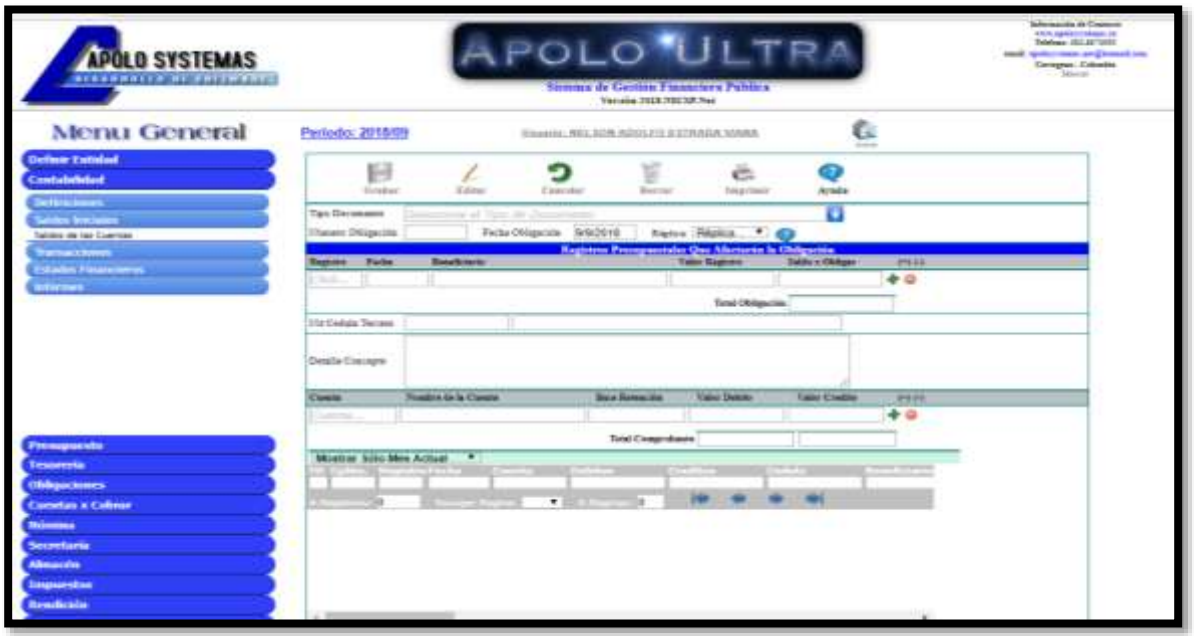

Esta opción corresponde a la Contabilización de los Registros Presupuestales. Es requisito indispensable para poder elaborar los egresos posteriormente, debido a que esta opción permite cargar las cuentas por pagar u obligaciones por pagar. ES IMPORTANTE QUE RESPETE LA SIGUIENTE CONVENCIÓN DEL PROGRAMA: Cuando cargue las imputaciones contables de la obligación debe TENER en cuenta que primer debe cargar los débitos y luego los créditos. El valor que se cargará como cuentas por pagar debe ser el último valor a imputar. EVITE inconvenientes, acate la anterior CONVENCIÓN.

\_\_\_\_\_\_\_\_\_\_\_\_\_\_\_\_\_\_\_\_\_\_\_\_\_\_\_\_\_\_\_\_\_\_\_\_\_\_\_\_\_\_\_\_\_\_\_\_\_\_\_\_\_\_\_\_ Calle 20 n.° 20 – 47, Edificio la Sabanera, 4° Piso, Sincelejo (Sucre). Teléfono (5) 2742040. E-mail: [contactenos@contraloriasucre.gov.co](mailto:contactenos@contraloriasucre.gov.co) Sincelejo Sucre - Colombia

**Tipo de Documento:** En este campo deberá seleccionar el tipo de documento que representa la contabilización. Estos códigos que aparecen en este campo debieron ser creados previamente en la opción pertinente. Es decir, en la opción que aparece en link de abajo. Tipos de Documentos.

**Número de Obligación:** En este campo escriba el número de la obligación presupuestal que va a elaborar. Este número el programa lo coloca automáticamente con base en el consecutivo, pero usted lo puede editar. En caso de que este número esté registrado ya como obligación, el programa le informará a través de un mensaje.

**Fecha Obligación:** En este campo escriba la fecha en que está elaborando la obligación presupuestal. El programa le validará la fecha con respecto al cierre actual. El mes y el año con que usted ingresa al programa en control de usuarios se validarán con esta fecha, en caso de que difiera el mes o el año, el programa le advertirá y no lo dejará continuar.

**Abrir Registros Para Obligar:** Presione este link para ver los registros presupuestales que aún no han sido obligados. Una vez escoja el registro que va a obligar, pulse nuevamente para cerrar esta ventana Este registro debe estar creado previamente en el módulo de presupuesto en la opción. [Registros Presupuestales.](https://www.apolosystemas.co/Registro_Presupuestal.aspx)

**Valor del Registro, Fecha del Registro, Saldo x Obligar y Nombre del Beneficiario:** Estos campos los coloca el programa automáticamente con la información del registro escogido. Estos datos el programa no los deja editar en esta

\_\_\_\_\_\_\_\_\_\_\_\_\_\_\_\_\_\_\_\_\_\_\_\_\_\_\_\_\_\_\_\_\_\_\_\_\_\_\_\_\_\_\_\_\_\_\_\_\_\_\_\_\_\_\_\_ Calle 20 n.° 20 – 47, Edificio la Sabanera, 4° Piso, Sincelejo (Sucre). Teléfono (5) 2742040. E-mail: [contactenos@contraloriasucre.gov.co](mailto:contactenos@contraloriasucre.gov.co) Sincelejo Sucre - Colombia

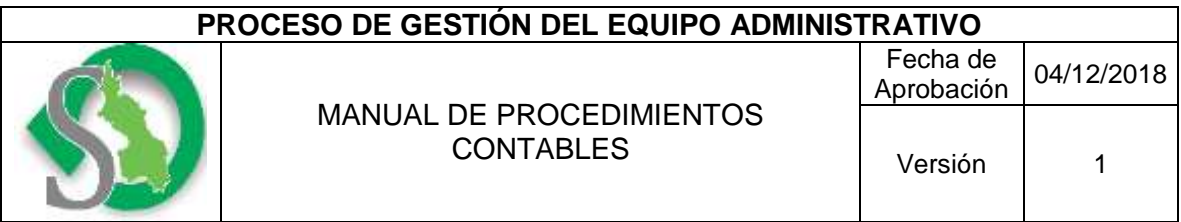

opción. En caso de que haya algún error en la información debe ir a la opción de registros presupuestales.

**Código Contable:** En este campo escoja el código de la cuenta contable que va a hacer imputada en la obligación del registro presupuestal. Estos códigos deben estar creados previamente en la opción pertinente. [Creación de Cuentas.](https://www.apolosystemas.co/Creacion_Cuentas.aspx)

**Nombre de la Cuenta:** Este campo le mostrará el nombre de la cuenta escogida. Este valor el programa lo coloca de forma automática y no puede ser editado. Sólo sirve para información.

**Base Retención:** Si la cuenta que escogió anteriormente es una cuenta de retención en la fuente, o fue definida como tal (reteiva, reteica, estampillas, etc.) aquí deberá escribir el valor base de esa retención.

**Valor Debito:** En este campo escriba el valor si va a causar un debito a la imputación contable de la cuenta escogida previamente.

**Valor Crédito:** En este campo escriba el valor si va a causar un crédito a la imputación contable de la cuenta escogida previamente.

**Totales Débitos y Créditos:** En este campo aparecerá la sumatoria de los débitos y créditos de la transacción que está realizando. La diferencia de la partida doble se representará con un asterisco rojo, el cual al pulsar sobre él le aparecerá una pantalla con la diferencia del comprobante.

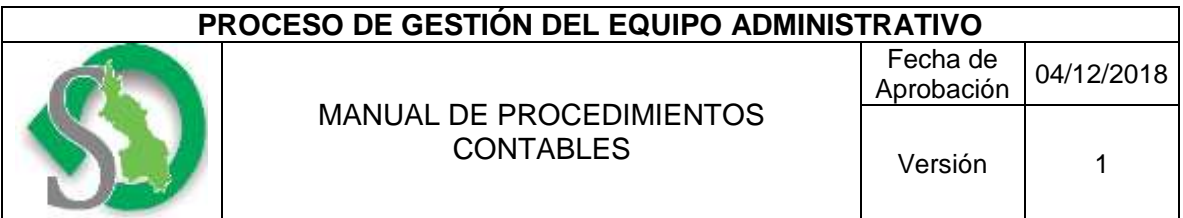

**Detalle de la Obligación:** En este campo escriba el concepto o detalle de la obligación presupuestal que está elaborando. La grilla ubicada en la parte inferior de la pantalla sirve para visualizar las obligaciones presupuestales elaboradas previamente en la opción. Usted podrá seleccionar la fila que desee para posteriormente Borrar la información de la obligación escogida. También puede ordenar o buscar la información con base en las columnas de esta grilla.

#### **CONTABILIZAR PAGO DE NOMINA**

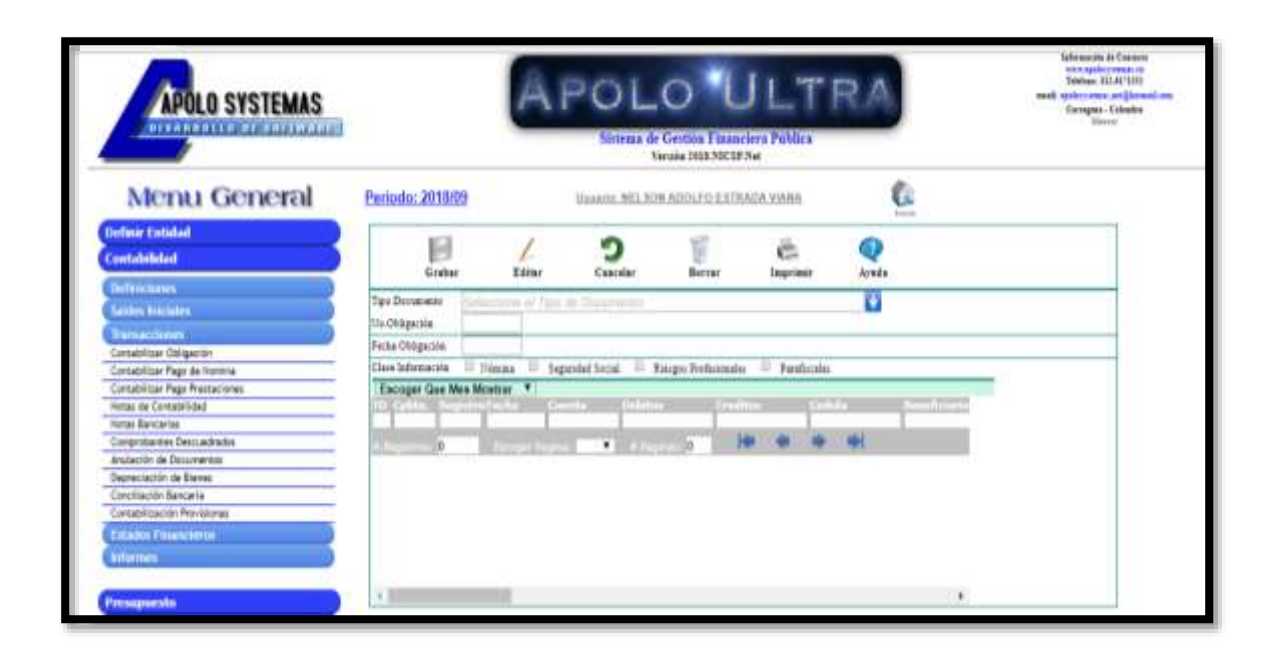

Esta opción corresponde a la contabilización de la nómina. Es requisito indispensable que se hayan vinculado previamente los rubros con las cuentas contables de presupuesto.

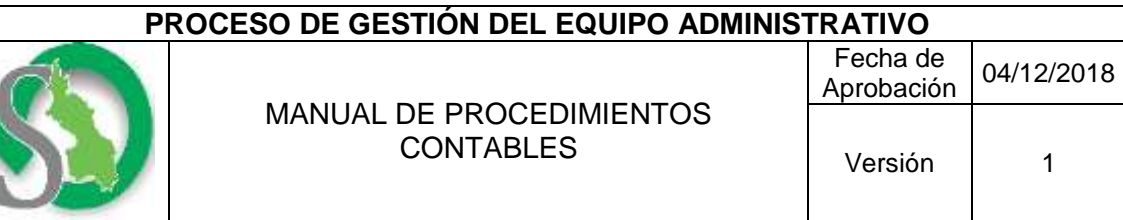

El programa le generará automáticamente las órdenes de pago de nómina con base en las disponibilidades y registros elaborados previamente, es decir, si no genera la disponibilidades y registros de la nómina no podrá generar la contabilización. El programa le genera automáticamente las órdenes de pago de nómina, aportes a la seguridad social y los aportes parafiscales. **Tipo de Documento:** En este campo deberá seleccionar el tipo de documento que representa la contabilización u órdenes de pago. Estos códigos que aparecen en este campo debieron ser creados previamente en la opción pertinente. Es decir, en la opción que aparece en link de abajo. [Tipos de Documentos.](https://www.apolosystemas.co/Documentos.aspx)

**N°. Obligación:** En este campo escriba el número de la obligación u orden de pago desde donde se comenzará a elaborar las obligaciones. El sistema le asignará el consecutivo a las siguientes órdenes de pago. En caso de que este número esté registrado ya como obligación, el programa le informará a través de un mensaje.

**Fecha Obligación:** En este campo escriba la fecha en que está elaborando la contabilización u orden de pago. El programa le validará la fecha con respecto al cierre actual. El mes y el año con que usted ingresa al programa en control de usuarios se validarán con esta fecha, en caso de que difiera el mes o el año, el programa le advertirá y no lo dejará continuar.

La grilla ubicada en la parte inferior de la pantalla sirve para visualizar las obligaciones de nómina elaboradas previamente en la opción. Usted podrá seleccionar la fila que desee para posteriormente Borrar la información de las obligaciones de nómina escogida. También puede ordenar la información con base en las columnas de esta grilla.

\_\_\_\_\_\_\_\_\_\_\_\_\_\_\_\_\_\_\_\_\_\_\_\_\_\_\_\_\_\_\_\_\_\_\_\_\_\_\_\_\_\_\_\_\_\_\_\_\_\_\_\_\_\_\_\_ Calle 20 n.° 20 – 47, Edificio la Sabanera, 4° Piso, Sincelejo (Sucre). Teléfono (5) 2742040. E-mail: [contactenos@contraloriasucre.gov.co](mailto:contactenos@contraloriasucre.gov.co) Sincelejo Sucre - Colombia

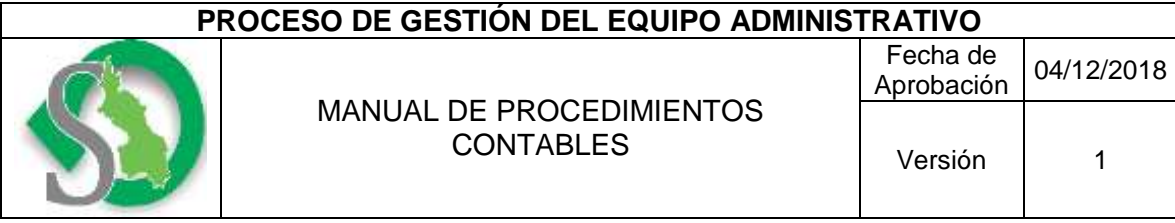

#### **CONTABILIZAR PRESTACIONES.**

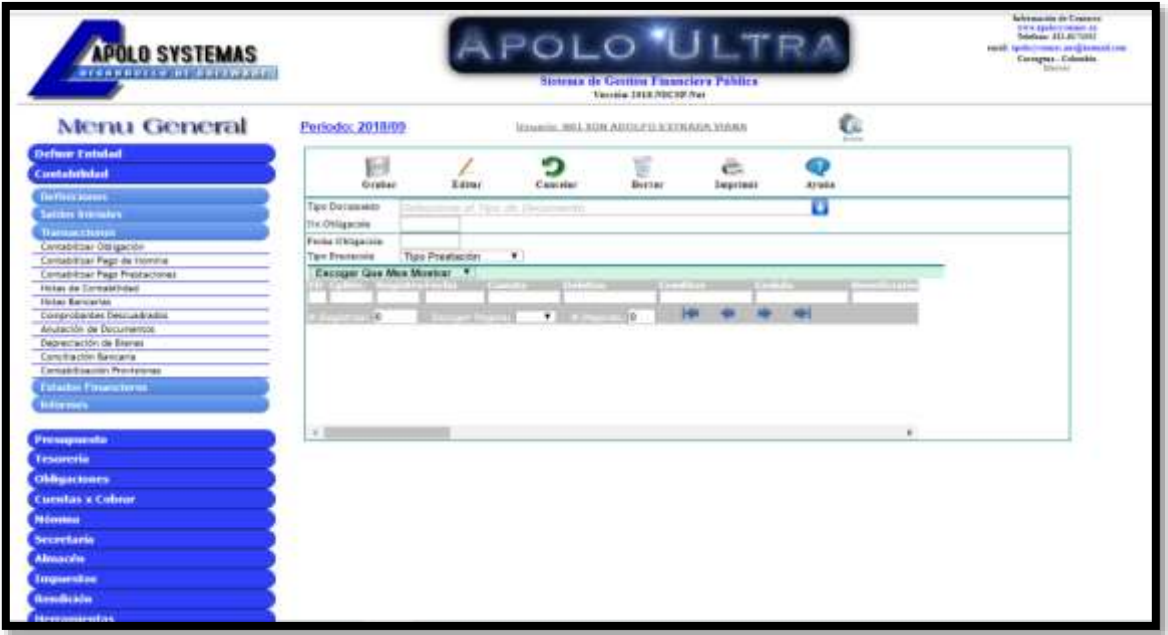

Esta opción corresponde a la contabilización de las prestaciones. Es requisito indispensable que se hayan vinculado previamente los rubros con las cuentas contables de presupuesto. El programa le generará automáticamente las órdenes de pago de prestaciones con base en las disponibilidades y registros elaborados

\_\_\_\_\_\_\_\_\_\_\_\_\_\_\_\_\_\_\_\_\_\_\_\_\_\_\_\_\_\_\_\_\_\_\_\_\_\_\_\_\_\_\_\_\_\_\_\_\_\_\_\_\_\_\_\_

Calle 20 n.° 20 – 47, Edificio la Sabanera, 4° Piso, Sincelejo (Sucre). Teléfono (5) 2742040. E-mail: [contactenos@contraloriasucre.gov.co](mailto:contactenos@contraloriasucre.gov.co) Sincelejo Sucre - Colombia

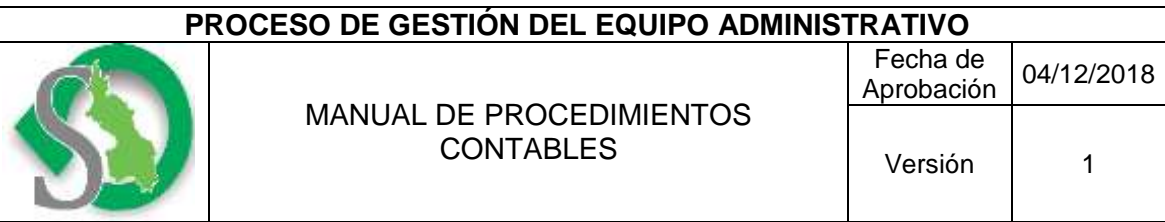

previamente, es decir, si no genera las disponibilidades y registros de las prestaciones no podrá generar la contabilización. El programa le genera automáticamente las órdenes de prestaciones sociales.

**Tipo de Documento:** En este campo deberá seleccionar el tipo de documento que representa la contabilización u órdenes de pago. Estos códigos que aparecen en este campo debieron ser creados previamente en la opción pertinente. Es decir, en la opción que aparece en link de abajo. [Tipos de Documentos.](https://www.apolosystemas.co/Documentos.aspx)

**N°. Obligación:** En este campo escriba el número de la obligación u orden de pago desde donde se comenzará a elaborar las obligaciones. El sistema le asignará el consecutivo a las siguientes órdenes de pago. En caso de que este número esté registrado ya como obligación, el programa le informará a través de un mensaje.

**Fecha Obligación:** En este campo escriba la fecha en que está elaborando la contabilización u orden de pago. El programa le validará la fecha con respecto al cierre actual. El mes y el año con que usted ingresa al programa en control de usuarios se validarán con esta fecha, en caso de que difiera el mes o el año, el programa le advertirá y no lo dejará continuar.

La grilla ubicada en la parte inferior de la pantalla sirve para visualizar las obligaciones de prestaciones elaboradas previamente en la opción. Usted podrá seleccionar la fila que desee para posteriormente Borrar la información de las obligaciones de prestaciones escogida. También puede ordenar la información con base en las columnas de esta grilla.

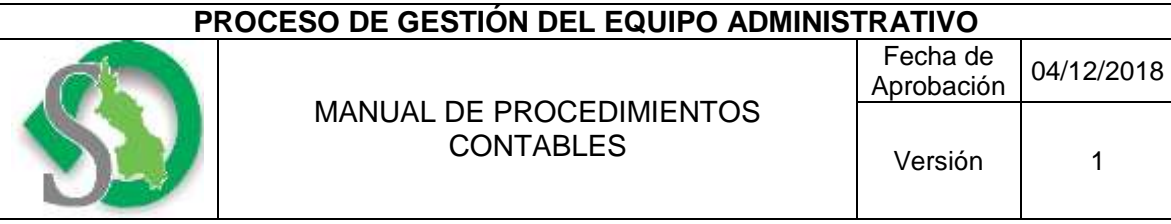

#### **NOTAS DE CONTABILIDAD**

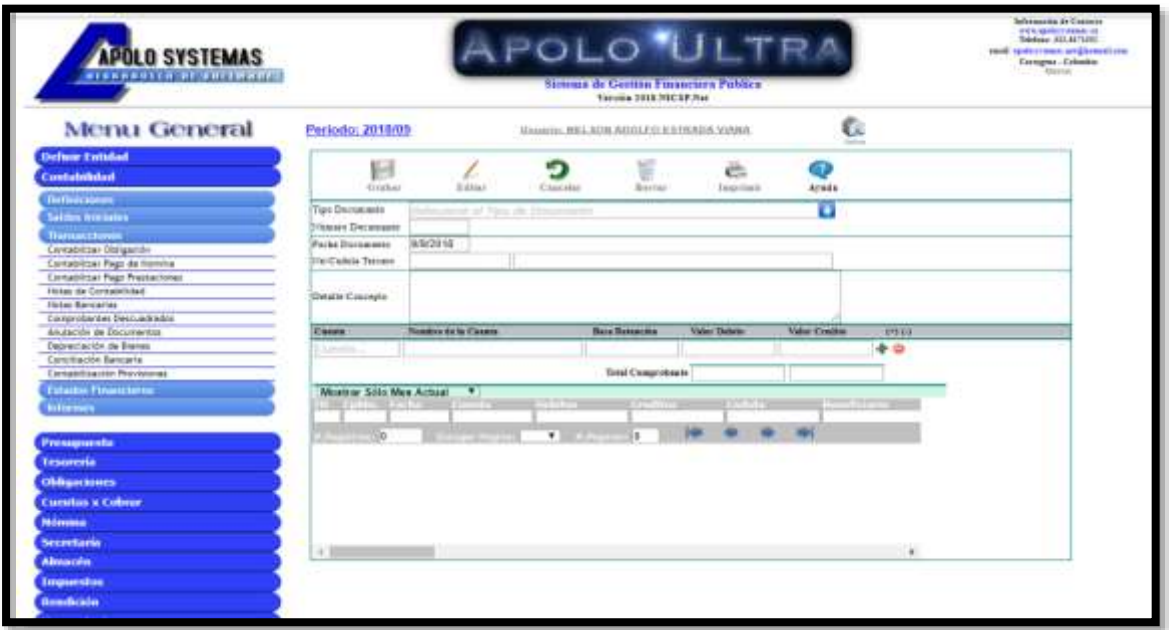

Esta opción corresponde a la elaboración de las notas de contabilidad. En esta opción usted podrá cargar transacciones que no afectan a los módulos directamente. Esta opción habitualmente se usa para cargar ajustes contables. En

\_\_\_\_\_\_\_\_\_\_\_\_\_\_\_\_\_\_\_\_\_\_\_\_\_\_\_\_\_\_\_\_\_\_\_\_\_\_\_\_\_\_\_\_\_\_\_\_\_\_\_\_\_\_\_\_

Calle 20 n.° 20 – 47, Edificio la Sabanera, 4° Piso, Sincelejo (Sucre). Teléfono (5) 2742040. E-mail: [contactenos@contraloriasucre.gov.co](mailto:contactenos@contraloriasucre.gov.co) Sincelejo Sucre - Colombia

esta opción no se podrá afectar cuentas de presupuesto, banco, proveedores ni cuentas por cobrar.

**Tipo Documento:** Este campo corresponde al tipo de documento que representa la nota de contabilidad para efectos del consecutivo. Este código debe estar creado previamente en la opción pertinente. [Tipos de Documentos.](https://www.apolosystemas.co/Documentos.aspx)

**Número Documento:** Este campo corresponde al número de la nota de contabilidad que se está elaborando. Este número el programa lo coloca automáticamente de acuerdo al código del documento escogido en el campo anterior. No obstante, este número puede ser editado por el usuario.

**Fecha Documento:** Escoja o digite la fecha de la nota de contabilidad. Esta fecha debe corresponder a la misma del periodo en que está trabajando. Es decir, si al momento de ingresar, usted digitó la fecha del mes xx y el año xx, entonces, la fecha de la nota de contabilidad no puede ser diferente a este mes ni al año.

**Nit/Cedula Tercero:** Escriba el Número del Nit o Cedula en caso de que sea necesario reportar pagos a terceros. Esta identificación el programa la guardará para futuras notas.

**Detalle/Concepto:** Corresponde al concepto de la nota de contabilidad que está elaborando. La información que se coloque en este campo aparecerá como detalle del documento.

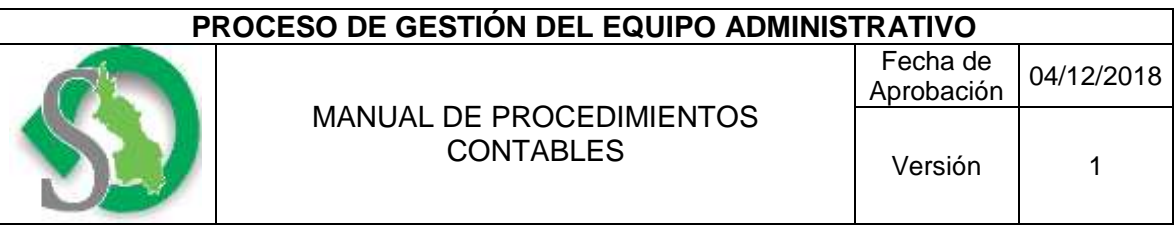

**Cuenta:** Este campo corresponde a la cuenta contable que se usará en las imputaciones que afectarán la nota de contabilidad. Esta cuenta debe estar creada previamente en la opción pertinente. [Códigos de Cuentas.](https://www.apolosystemas.co/Creacion_Cuentas.aspx)

**Base Retención:** En caso de que la cuenta contable esté definida como una cuenta de retención, ya sea retención en la fuente, IVA, estampillas, etc. el programa le exigirá la base de retención para efectos de la expedición de los respectivos certificados de retención aplicadas al tercero.

**Valor Debito:** Corresponde al valor debito de la transacción que está realizando. Sólo puede llenar un valor débito o un valor crédito al tiempo. Es decir, no puede cargar débitos y créditos al mismo tiempo.

**Valor Crédito:** Corresponde al valor crédito de la transacción que está realizando. Sólo puede llenar un valor débito o un valor crédito al tiempo. Es decir, no puede cargar débitos y créditos al mismo tiempo.

**(+):** Presione esta imagen si quiere añadir una nueva cuenta a la imputación de la nota de contabilidad. El programa le añadirá un nuevo renglón.

**(-):** Presione esta imagen si quiere borrar una cuenta imputada en la nota de contabilidad. El programa le borrará el renglón y descontará el valor del total de la nota.

La grilla ubicada en la parte inferior de la pantalla sirve para visualizar las notas de contabilidad elaboradas previamente en la opción. Usted podrá seleccionar la fila

\_\_\_\_\_\_\_\_\_\_\_\_\_\_\_\_\_\_\_\_\_\_\_\_\_\_\_\_\_\_\_\_\_\_\_\_\_\_\_\_\_\_\_\_\_\_\_\_\_\_\_\_\_\_\_\_ Calle 20 n.° 20 – 47, Edificio la Sabanera, 4° Piso, Sincelejo (Sucre). Teléfono (5) 2742040. E-mail: [contactenos@contraloriasucre.gov.co](mailto:contactenos@contraloriasucre.gov.co) Sincelejo Sucre - Colombia

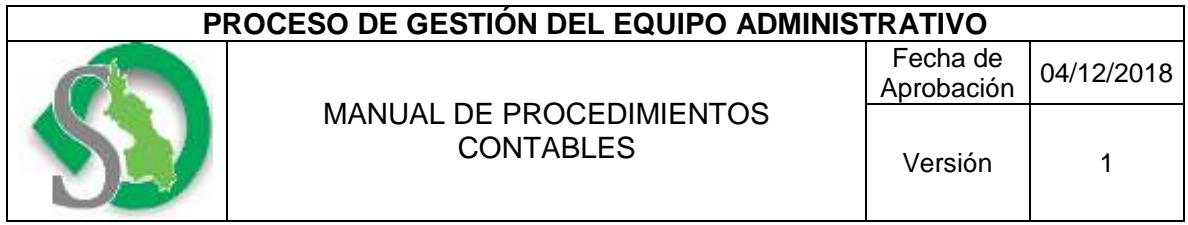

que desee para posteriormente Añadir o Borrar la información de la nota de contabilidad escogida. También puede ordenar la información con base en las columnas de esta grilla.

#### **NOTAS BANCARIAS**

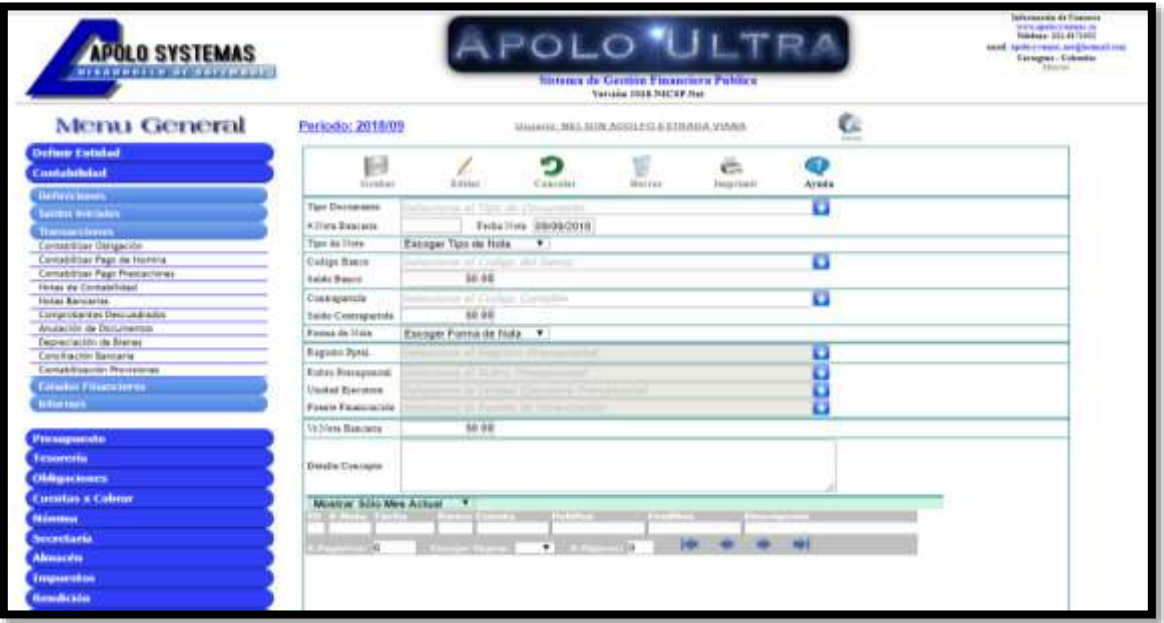

Esta opción corresponde a la elaboración de las notas bancarias, notas débitos y notas créditos.

**Código Documento:** Este campo corresponde a la fuente o tipo de documento correspondiente a la nota bancaria. Este código debe estar creado previamente en la opción correspondiente. [Creación de Documentos.](https://www.apolosystemas.co/Documentos.aspx)

**Número Documento:** Este campo corresponde al número del comprobante de la nota bancaria que se está elaborando. Este número el programa lo coloca automáticamente de acuerdo al código del documento escogido en el campo anterior. No obstante, este número puede ser editado por el usuario.

**Fecha Documento:** Escoja o digite la fecha de la nota bancaria. Esta fecha debe corresponder a la misma del periodo en que está trabajando. Es decir, si al momento de ingresar, usted digitó la fecha del mes xx y el año xx, entonces, la fecha de la nota bancaria no puede ser diferente a este mes ni al año.

**Tipo de Nota:** Escoja que clase de nota bancaria va a elaborar. En esta opción usted podrá escoger entre nota débito o nota crédito. Para poder continuar el programa le exigirá escoger alguna de las dos opciones.

**Código del Banco:** Este campo corresponde al código bancario al cual se le asignará la nota bancaria que se está elaborando. Este código debe estar creado previamente en la opción correspondiente. [Creación de Bancos.](https://www.apolosystemas.co/Creacion_Bancos.aspx)

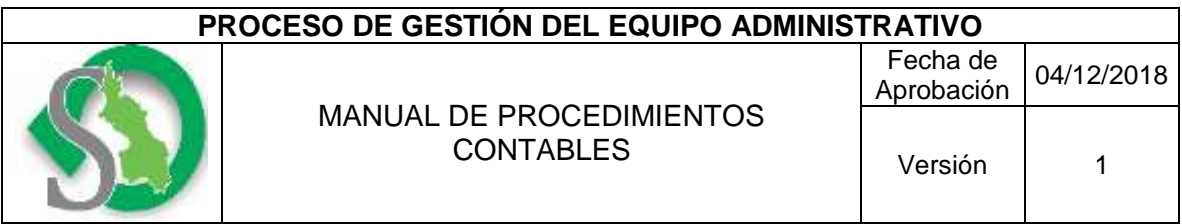

**Saldo del Banco:** Este campo el programa lo muestra automáticamente con el saldo del banco escogido con la opción anterior.

**Contrapartida Contable:** Este campo corresponde a la cuenta de contrapartida que se usará en la nota bancaria que se está elaborando. Esta cuenta debe estar creado previamente en la opción correspondiente. [Creación de Cuentas.](https://www.apolosystemas.co/Creacion_Cuentas.aspx)

**Saldo Cuenta Contable:** Este campo el programa lo muestra automáticamente con el saldo de la Cuenta de caja escogida con la opción anterior.

**Forma de Nota:** En este campo debe escoger si va afectar el presupuesto o no. Es posible que en algunos casos no necesitará afectar el rubro del presupuesto para el caso de las notas créditos, o no necesitará afectar un registro presupuestal en el caso de las notas débitos.

**Registro/Rubro Presupuestal:** En caso de que en el campo anterior haya dicho que, si afectaría presupuesto, entonces el programa le mostrará en este campo para escoger registros presupuestales en el caso de que sea nota débito, o podrá escoger rubros presupuestales en caso de nota crédito. En ambos casos estos datos que aparecerán en este campo deben estar creados previamente en la opción correspondiente. [Creación de Rubros](https://www.apolosystemas.co/Creacion_Rubros.aspx) [,Creación de Registros.](https://www.apolosystemas.co/Registro_Presupuestal.aspx)

**Valor Nota Bancaria:** Corresponde al valor de la nota bancaria. Si está elaborando una nota débito, en este campo aparecerá el valor del registro presupuestal escogido en el campo anterior, en este caso el programa no le permitirá modificar

\_\_\_\_\_\_\_\_\_\_\_\_\_\_\_\_\_\_\_\_\_\_\_\_\_\_\_\_\_\_\_\_\_\_\_\_\_\_\_\_\_\_\_\_\_\_\_\_\_\_\_\_\_\_\_\_ Calle 20 n.° 20 – 47, Edificio la Sabanera, 4° Piso, Sincelejo (Sucre). Teléfono (5) 2742040. E-mail: [contactenos@contraloriasucre.gov.co](mailto:contactenos@contraloriasucre.gov.co) Sincelejo Sucre - Colombia

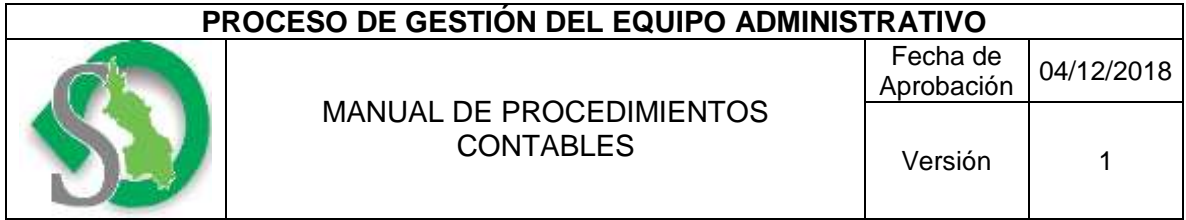

el valor. Si escogió nota crédito, entonces aquí tendrá que dar el valor de la nota crédito.

**Detalle/Concepto:** Corresponde al concepto de la nota bancaria. La grilla ubicada en la parte inferior de la pantalla sirve para visualizar las notas bancarias elaboradas previamente en la opción. Usted podrá seleccionar la fila que desee para posteriormente Editar o Borrar la información de la nota bancaria escogida. También puede ordenar la información con base en las columnas de esta grilla.

#### **DEPRECIACIÓN DE BIENES.**

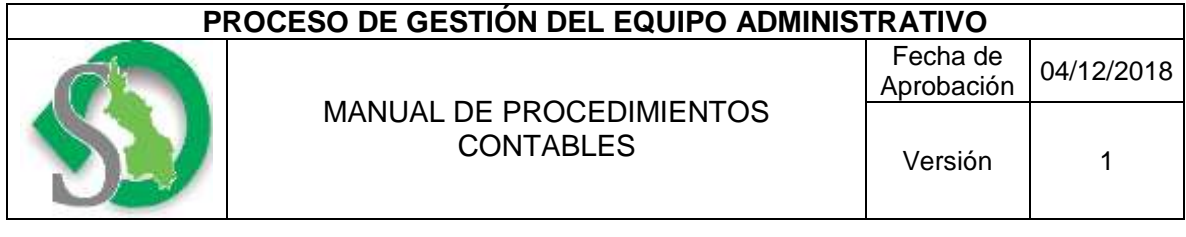

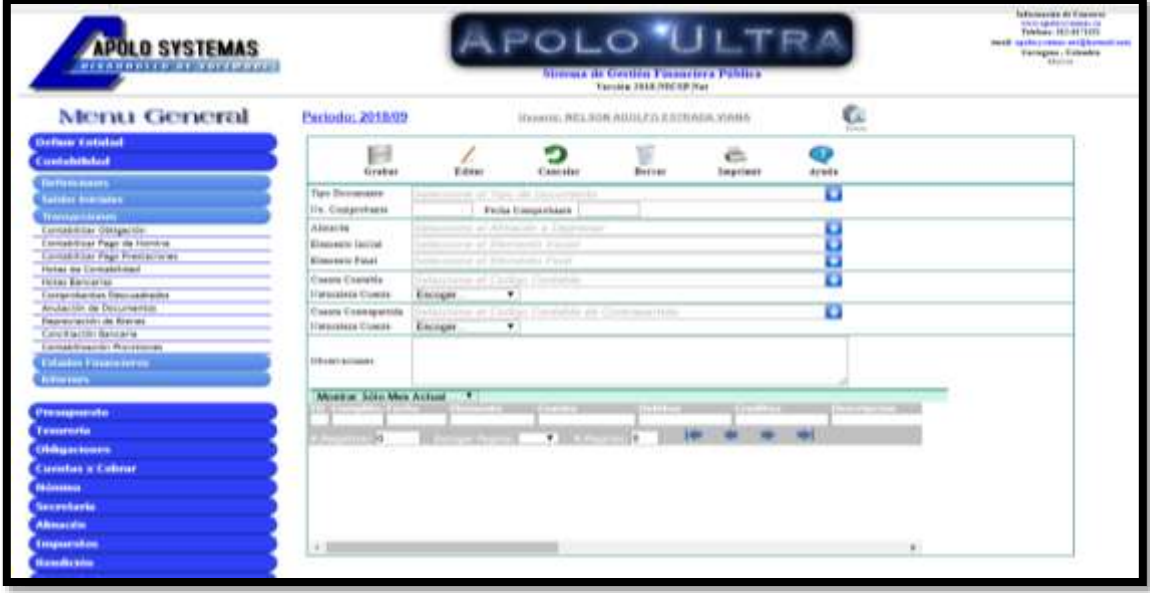

Esta opción corresponde a las depreciaciones de elementos devolutivos de la entidad. El sistema automáticamente elabora lo asientos de depreciación de los elementos. Es importante, para que la opción funcione correctamente, que al momento de crear los elementos devolutivos se le asignen el año de vida útil y el saldo de depreciación de forma correcta, debido de que de esta información el programa hace el cálculo de la depreciación. El método que usa el sistema para calcular la depreciación es el de línea recta. Es IMPORTANTE destacar, que el programa internamente maneja la depreciación acumulada y el saldo por depreciar del elemento, esto con el propósito de que una vez el saldo por depreciar sea cero, o la depreciación acumulada sea igual al costo, automáticamente el sistema deja de seguir depreciando este elemento.

**Tipo de Documento:** En este campo deberá seleccionar el tipo de documento que representa la depreciación de elementos. Estos códigos que aparecen en este campo debieron ser creados previamente en la opción pertinente. Es decir, en la

\_\_\_\_\_\_\_\_\_\_\_\_\_\_\_\_\_\_\_\_\_\_\_\_\_\_\_\_\_\_\_\_\_\_\_\_\_\_\_\_\_\_\_\_\_\_\_\_\_\_\_\_\_\_\_\_ Calle 20 n.° 20 – 47, Edificio la Sabanera, 4° Piso, Sincelejo (Sucre). Teléfono (5) 2742040. E-mail: [contactenos@contraloriasucre.gov.co](mailto:contactenos@contraloriasucre.gov.co) Sincelejo Sucre - Colombia

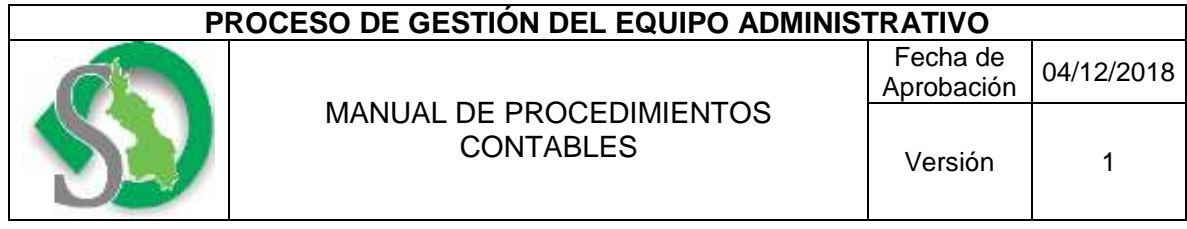

opción que aparece en link de abajo. [Tipos de Documentos](https://www.apolosystemas.co/Documentos.aspx)

**N°. Comprobante:** En este campo escriba el número de la depreciación de elementos que va a elaborar. Este número el programa lo coloca automáticamente con base en el consecutivo, pero usted lo puede editar. En caso de que este número esté registrado ya como depreciación, el programa le informará a través de un mensaje.

**Fecha Comprobante:** En este campo escriba la fecha en que está elaborando la depreciación de los elementos. El programa le validará la fecha con respecto al cierre actual. El mes y el año con que usted ingresa al programa en control de usuarios se validarán con esta fecha, en caso de que difiera el mes o el año, el programa le advertirá y no lo dejará continuar.

**Elemento Inicial:** Escoja el primer elemento desde donde se empezará a elaborar la depreciación. Este código debe estar creado previamente en el módulo de almacén.

**Elemento Final:** Escoja el último elemento hasta donde se terminará de elaborar la depreciación. Este código debe estar creado previamente en el módulo de almacén.

**Cuenta Contable:** En este campo escoja el código contable que se imputará por cada uno de los elementos devolutivos a depreciar. Se SUPONE que la cuenta escogida debe ser gastos de depreciación. Este código debe estar creado previamente en el módulo de contabilidad en la opción pertinente. [Creación de](https://www.apolosystemas.co/Creacion_Cuentas.aspx)  [Cuentas Contables.](https://www.apolosystemas.co/Creacion_Cuentas.aspx)

\_\_\_\_\_\_\_\_\_\_\_\_\_\_\_\_\_\_\_\_\_\_\_\_\_\_\_\_\_\_\_\_\_\_\_\_\_\_\_\_\_\_\_\_\_\_\_\_\_\_\_\_\_\_\_\_ Calle 20 n.° 20 – 47, Edificio la Sabanera, 4° Piso, Sincelejo (Sucre). Teléfono (5) 2742040. E-mail: [contactenos@contraloriasucre.gov.co](mailto:contactenos@contraloriasucre.gov.co) Sincelejo Sucre - Colombia

**Naturaleza Cuenta:** Este campo escoja la clase de imputación que afectará a la cuenta escogida previamente, es decir, si la imputación será débito o crédito. Se SUPONE que en este campo se escogerá débitos, debido a que corresponde a gastos de depreciación.

**Cuenta Contrapartida:** En este campo escoja el código contable que se imputará como contrapartida de cada uno de los elementos devolutivos a depreciar. Se SUPONE que la cuenta escogida debe ser depreciación acumulada. Este código debe estar creado previamente en el módulo de contabilidad en la opción pertinente. [Creación de Cuentas Contables.](https://www.apolosystemas.co/Creacion_Cuentas.aspx)

**Naturaleza Cuenta:** Este campo escoja la clase de imputación que afectará a la cuenta escogida previamente, es decir, si la imputación será débito o crédito. Se SUPONE que en este campo se escogerá créditos, debido a que corresponde a depreciación acumulada.

**Observaciones:** En este campo escriba el detalle o alguna observación a la depreciación.

La grilla ubicada en la parte inferior de la pantalla sirve para visualizar las depreciaciones elaboradas previamente en la opción. Usted podrá seleccionar la fila que desee para posteriormente Borrar la información de la depreciación escogida o añadir un nuevo elemento. También puede ordenar o buscar la información con base en las columnas de esta grilla.

#### <span id="page-45-0"></span>**7.1.5 INFORMES.**

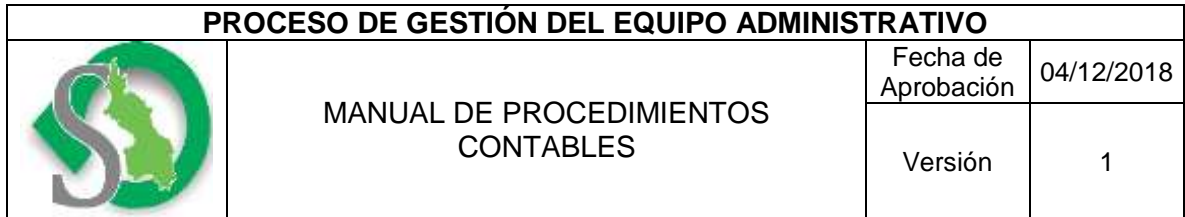

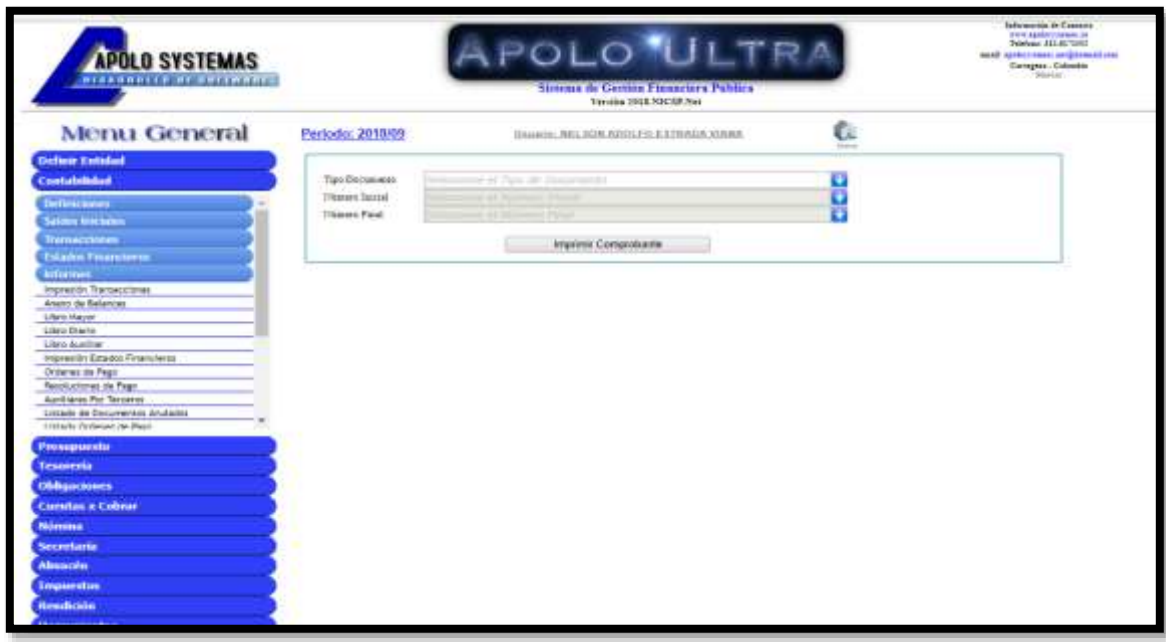

Esta opción corresponde, a informes de contabilidad mediante de esta vista podemos solicitar la impresión de transacciones, anexos de balances, los libros de contabilidad para las entidades de gobierno como lo son: (libro mayor, libro diario y libro auxiliar), además es posible imprimir otro tipo de informes como lo son, los estados financieros, relaciones de pago, auxiliares por terceros, entre otros.

#### **GLOSARIO DE TÉRMINOS**

<span id="page-46-0"></span>\_\_\_\_\_\_\_\_\_\_\_\_\_\_\_\_\_\_\_\_\_\_\_\_\_\_\_\_\_\_\_\_\_\_\_\_\_\_\_\_\_\_\_\_\_\_\_\_\_\_\_\_\_\_\_\_ Calle 20 n.° 20 – 47, Edificio la Sabanera, 4° Piso, Sincelejo (Sucre). Teléfono (5) 2742040. E-mail: [contactenos@contraloriasucre.gov.co](mailto:contactenos@contraloriasucre.gov.co) Sincelejo Sucre - Colombia

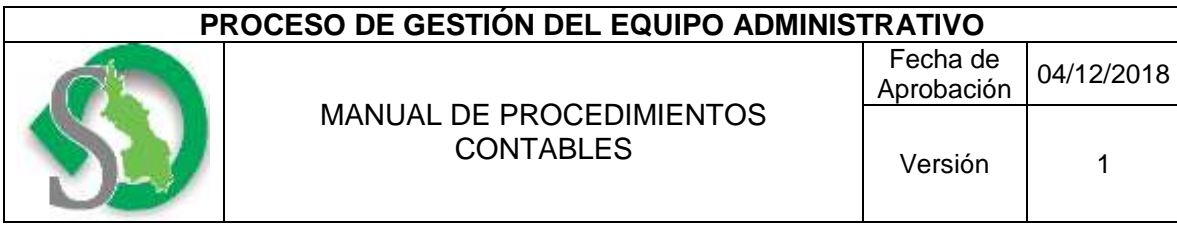

**Acta de apertura:** Documento que suscribe el representante legal de la entidad contable pública para oficializar los libros de contabilidad principales.

**Autocontrol:** Habilidad y competencia de cada funcionario relacionado directa o indirectamente con el Sistema de Contabilidad Pública, cualquiera que sea su nivel, de asumir como propio el control, validado en el hecho de que este es una actividad inherente a los seres humanos que aplicado al servicio público y a los procesos, actividades, procedimientos y tareas bajo su responsabilidad, debe garantizar una función transparente y eficaz, en procura del cumplimiento de los objetivos de gestión, de análisis, divulgación y de cultura ciudadana que en materia de Contabilidad Pública buscan las entidades del Estado.

**Autoevaluación:** Proceso permanente de verificación, diagnóstico, exploración, análisis, acción y realimentación que realiza el servidor público, con el fin de identificar sus fortalezas y debilidades, sus oportunidades y amenazas, buscando el mejoramiento continuo, que garantice altos niveles de calidad en la ejecución de sus procesos y prestación de servicios.

**Circularizar:** Acción de confrontar la información contenida en los registros contables de la entidad con la información correlativa de terceros, con los cuales se tienen hechos económicos comunes.

**Conciliación bancaria:** Comparación entre los datos informados por una institución financiera, sobre los movimientos de una cuenta corriente o de ahorros, con los

\_\_\_\_\_\_\_\_\_\_\_\_\_\_\_\_\_\_\_\_\_\_\_\_\_\_\_\_\_\_\_\_\_\_\_\_\_\_\_\_\_\_\_\_\_\_\_\_\_\_\_\_\_\_\_\_ Calle 20 n.° 20 – 47, Edificio la Sabanera, 4° Piso, Sincelejo (Sucre). Teléfono (5) 2742040. E-mail: [contactenos@contraloriasucre.gov.co](mailto:contactenos@contraloriasucre.gov.co) Sincelejo Sucre - Colombia

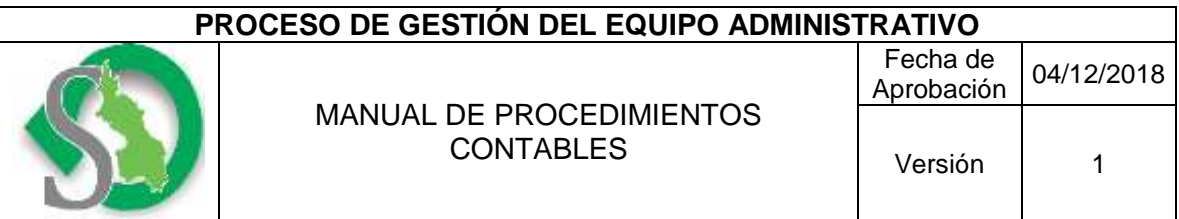

libros de contabilidad de la entidad contable pública, con explicación de sus diferencias, si las hubiere.

**Control interno contable:** Proceso que bajo la responsabilidad del representante legal o máximo directivo de la entidad pública, así como de los directivos de primer nivel responsables de las áreas financiera y contable, se adelanta en las entidades y organismos públicos, con el fin de lograr la existencia y efectividad de los procedimientos de control y verificación de las actividades propias del proceso contable, capaces de garantizar razonablemente que la información financiera, económica y social cumpla con las características cualitativas de confiabilidad, relevancia y comprensibilidad de que trata el Régimen de Contabilidad Pública.

**Contabilidad Pública:** Es una aplicación especializada de la contabilidad que, a partir de propósitos específicos, articula diferentes elementos para satisfacer las necesidades de información y control financiero, económico, social y ambiental, propias de las entidades que desarrollan funciones de cometido estatal, por medio de la utilización y gestión de recursos públicos.

**Control:** Capacidad y funciones de diversas instancias administrativas, fiscales, políticas y ciudadanas para evaluar la responsabilidad en el cumplimiento de las funciones de cometido estatal y en el uso y mantenimiento de los recursos y el patrimonio público, en un marco de legalidad explícito.

**Declaraciones tributarias:** Documento elaborado por el contribuyente o responsable con destino a la Administración de Impuestos en la cual da cuenta de

\_\_\_\_\_\_\_\_\_\_\_\_\_\_\_\_\_\_\_\_\_\_\_\_\_\_\_\_\_\_\_\_\_\_\_\_\_\_\_\_\_\_\_\_\_\_\_\_\_\_\_\_\_\_\_\_ Calle 20 n.° 20 – 47, Edificio la Sabanera, 4° Piso, Sincelejo (Sucre). Teléfono (5) 2742040. E-mail: [contactenos@contraloriasucre.gov.co](mailto:contactenos@contraloriasucre.gov.co) Sincelejo Sucre - Colombia

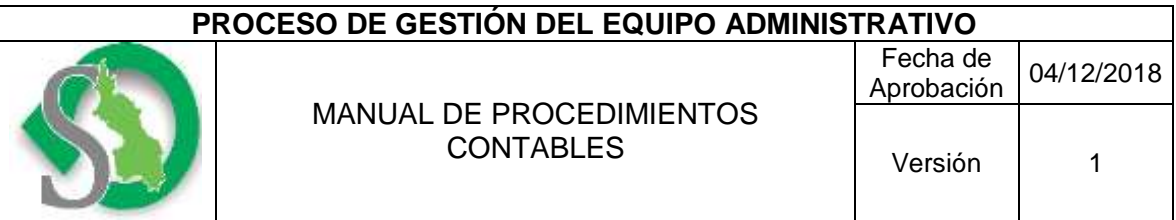

la realización de hechos gravados, cuantía y demás circunstancias requeridas para la determinación de una obligación tributaria.

**Dictamen a los estados contables:** Es el examen que se realiza, para establecer si los estados contables de una entidad, reflejan razonablemente el resultado de sus operaciones y los cambios en su situación financiera, comprobando que en la elaboración de los mismos y en las transacciones y operaciones que los originaron, se observaron y cumplieron las normas prescritas por el Contador General, es decir, el Régimen de Contabilidad Pública.

**Empresas públicas:** Comprenden entidades que actúan en condiciones de mercado y tienen vínculos económicos con el gobierno, como participación en su propiedad o en su control. Por estar dedicadas a la producción de bienes o de servicios para los fines del Estado, estas entidades son un instrumento de política económica, y se caracterizan por la ausencia de lucro ya que sus excedentes se revierten a la comunidad mediante la distribución de la renta y la riqueza. También se caracterizan porque poseen formas particulares o regímenes jurídicos, económicos y sociales diferentes a los del gobierno general, en función de su naturaleza organizacional.

**Entidad agregada:** Las que preparan su información contable en forma independiente y la reportan a la Contaduría General de la Nación a través de las entidades agregadoras, en virtud de la organización presupuestal y financiera, y por disposición del Contador General.

**Entidad agregadora:** Las que además de preparar y reportar su propia información, les corresponde agregar la información de otras entidades contables públicas,

\_\_\_\_\_\_\_\_\_\_\_\_\_\_\_\_\_\_\_\_\_\_\_\_\_\_\_\_\_\_\_\_\_\_\_\_\_\_\_\_\_\_\_\_\_\_\_\_\_\_\_\_\_\_\_\_ Calle 20 n.° 20 – 47, Edificio la Sabanera, 4° Piso, Sincelejo (Sucre). Teléfono (5) 2742040. E-mail: [contactenos@contraloriasucre.gov.co](mailto:contactenos@contraloriasucre.gov.co) Sincelejo Sucre - Colombia

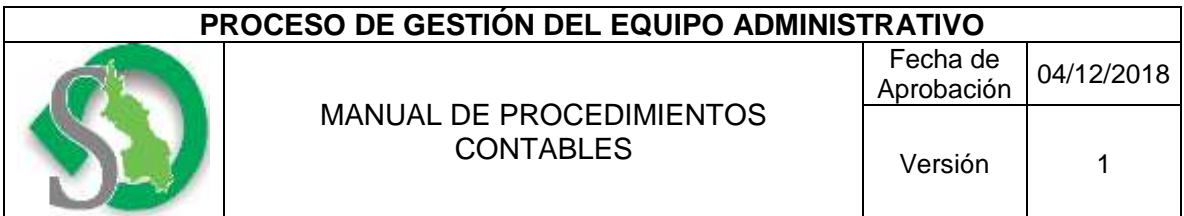

denominadas agregadas, mediante un proceso extracontable y por instrucción de la Contaduría General de la Nación.

**Entidades del gobierno general:** Las entidades que comprenden el Gobierno General desarrollan actividades orientadas hacia la producción y provisión, gratuita o a precios económicamente no significativos, de bienes o servicios, con fines de redistribución de la renta y la riqueza. Estas entidades se caracterizan por la ausencia de lucro; sus recursos provienen de la capacidad del Estado para imponer tributos u otras exacciones obligatorias, o por provenir de donaciones privadas o de organismos internacionales. La naturaleza de tales recursos, la forma de su administración y su uso, están vinculados estrictamente a un presupuesto público. Esto implica que la capacidad de toma de decisiones está limitada, puesto que en la decisión sobre el origen y uso de los recursos intervienen los órganos de representación correspondientes. La aplicación y gestión de dichos recursos se rige por los principios de la función administrativa.

**Estados contables básicos:** Constituyen las salidas de información del proceso contable, de conformidad con las necesidades generales de los usuarios, y presentan la estructura de los activos, pasivos, patrimonio, ingresos, gastos, costos y cuentas de orden, de una entidad contable pública, a una fecha determinada o durante un período, según el estado contable que se trate, con el fin de proporcionar información sobre la situación financiera, económica, social y ambiental y los resultados del desarrollo de la actividad.

**Estados contables agregados:** Estados contables que recogen la sumatoria algebraica de los saldos de la entidad agregadora con los saldos del mismo periodo

\_\_\_\_\_\_\_\_\_\_\_\_\_\_\_\_\_\_\_\_\_\_\_\_\_\_\_\_\_\_\_\_\_\_\_\_\_\_\_\_\_\_\_\_\_\_\_\_\_\_\_\_\_\_\_\_ Calle 20 n.° 20 – 47, Edificio la Sabanera, 4° Piso, Sincelejo (Sucre). Teléfono (5) 2742040. E-mail: [contactenos@contraloriasucre.gov.co](mailto:contactenos@contraloriasucre.gov.co) Sincelejo Sucre - Colombia

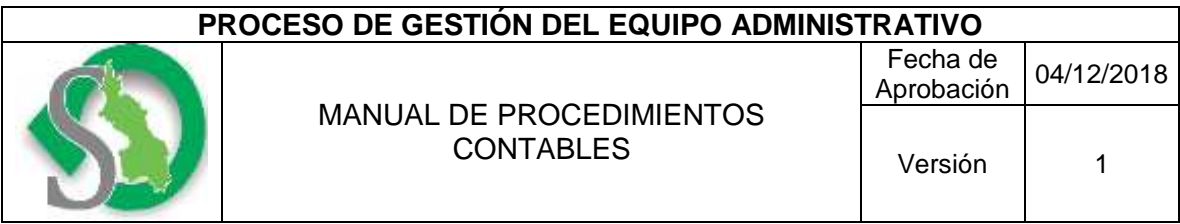

de una o más entidades agregadas con el fin de presentarlos como los de una sola entidad contable pública, a los usuarios que los requieran.

**Fondos cuentas:** Sistema de manejo de cuentas contables separadas, para el cumplimiento de los objetivos contemplados en los actos de su creación, cuya administración se hace en los términos que en el mismo están señalados y con el personal del área a la cual están adscritos, por tanto, carecen de Contraloría jurídica.

**Fondos de Servicios Educativos:** Son cuentas contables creadas por la Ley como un mecanismo de gestión presupuestal y de ejecución de los recursos de los establecimientos educativos estatales para la adecuada administración de sus ingresos y para atender sus gastos de funcionamiento e inversión distintos a los de personal; los Fondos de Servicios Educativos se encuentran adscritos a la Secretaria de Educación.

**Informes contables específicos:** Se preparan para satisfacer necesidades particulares de ciertos usuarios de la información contable y se caracterizan por tener un uso limitado y por suministrar mayor detalle de algunas transacciones, hechos y operaciones. Cuando sea necesario suministrar información adicional a la estructura del informe se hará por medio de notas.

**Libros de contabilidad:** Son estructuras que sistematizan de manera cronológica y nominativa los datos obtenidos de las transacciones, hechos y operaciones que afectan la situación y la actividad de las entidades contables públicas. Estos libros permiten la construcción de la información contable pública y son la base para el

\_\_\_\_\_\_\_\_\_\_\_\_\_\_\_\_\_\_\_\_\_\_\_\_\_\_\_\_\_\_\_\_\_\_\_\_\_\_\_\_\_\_\_\_\_\_\_\_\_\_\_\_\_\_\_\_ Calle 20 n.° 20 – 47, Edificio la Sabanera, 4° Piso, Sincelejo (Sucre). Teléfono (5) 2742040. E-mail: [contactenos@contraloriasucre.gov.co](mailto:contactenos@contraloriasucre.gov.co) Sincelejo Sucre - Colombia

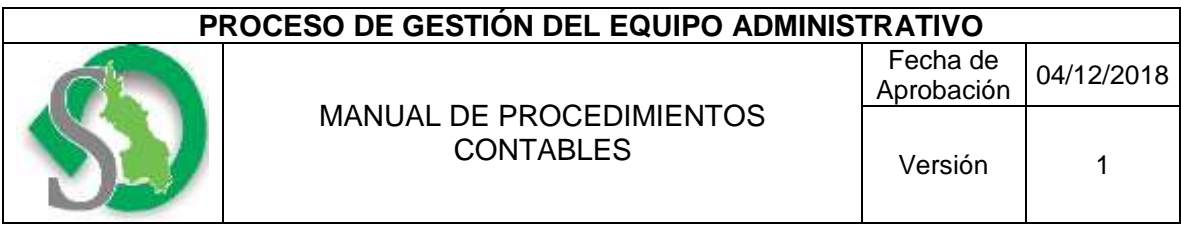

control de los recursos, por lo cual se constituyen en soporte documental. Los libros de contabilidad se clasifican en principales y auxiliares.

**Soportes contables:** Documentos idóneos, que respaldan la totalidad de las operaciones realizadas de tal manera que la información registrada sea susceptible de verificación y comprobación exhaustiva o aleatoria. No podrán registrarse contablemente los hechos económicos, financieros y sociales que no se encuentren debidamente soportados.

**Sostenibilidad contable:** Proceso que deben adelantar las entidades públicas para garantizar la permanencia de un sistema contable que produzca estados contables razonables y oportunos.

**Medición de ciclos:** Comprobación periódica de las actividades mínimas requeridas en cada fase del proceso contable, para garantizar un adecuado cierre.

**Notas a los estados contables:** Información cuantitativa y/o cualitativa que complementa los estados contables, de los cuales hace parte integral. Las notas a los estados contables básicos son de carácter general y específico.

**Notas a los estados contables de carácter específico:** Tienen relación con las particularidades sobre el manejo de la información contable, estructurada de acuerdo con el Catálogo General de Cuentas, que por su materialidad deben revelarse de manera que permitan obtener elementos sobre el tratamiento contable y los saldos de las clases, grupos, cuentas y subcuentas.

**Notas a los estados contables de carácter general:** Se refieren a las características, políticas, prácticas contables de la entidad contable pública, así como a los aspectos que afectan o pueden afectar la información contable, de modo que permiten revelar una visión global de la entidad contable pública y del proceso contable.

**Política contable:** Directriz técnica establecida por la alta dirección o por los responsables de la información contable pública, que prescribe los criterios de la entidad en materia de información financiera, económica, social y ambiental.

**Proceso contable:** Conjunto ordenado de etapas que se concretan en el reconocimiento y la revelación de las transacciones, los hechos y las operaciones financieras, económicas, sociales y ambientales, que afectan la situación, la actividad y la capacidad para prestar servicios o generar flujos de recursos de una entidad contable pública en particular. Para ello, el proceso contable captura datos de la realidad económica y jurídica de las entidades contables públicas, los analiza metodológicamente, realiza procesos de medición de las magnitudes de los recursos de que tratan los datos, los incorpora en su estructura de clasificación cronológica y conceptual, los representa por medio de instrumentos como la partida doble y la base del devengo o causación en su estructura de libros, y luego los agrega y sintetiza convirtiéndolos en estados, informes y reportes contables que son útiles para el control y la toma de decisiones sobre los recursos, por parte de diversos usuarios.

**Reportes contables:** Son informes de carácter obligatorio y de propósito específico que deben reportarse a la Contaduría General de la Nación para proporcionar datos e información necesaria en el proceso de consolidación desarrollado por esta entidad. Estos reportes constituyen el insumo básico para la preparación de informes requeridos por diferentes usuarios estratégicos.

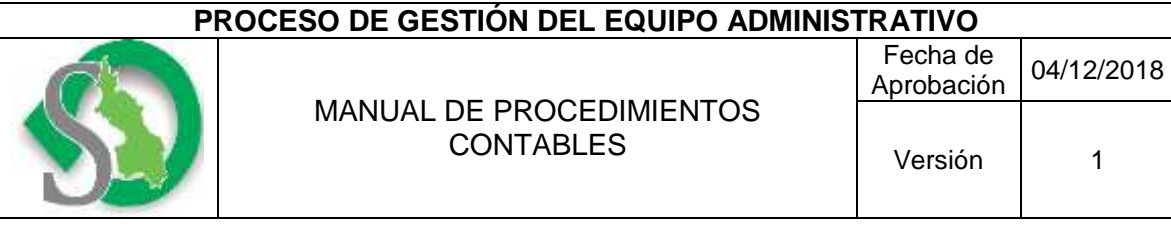